## **Как опубликовать новый набор данных (Dataset) в GBIF**

Предполагается, что организация, которую Вы представляете уже прошла одобрение (*endorsement*) в GBIF, был прислан пароль для публикации данных через IPT и у Вас есть доступ к учетной записи IPT.

Набор данных, подготовленный к публикации конвертирован в формат CSV – comma separated values, а заголовки полей приведены в соответствие со стандартом Darwin Core

Адрес IPT на сервере российского GBIF:<http://gbif.ru:8080/ipt/>

Для того, чтобы опубликовать новый набор данных, необходимо выполнить следующие действия:

#### **1. Авторизуемся в IPT**

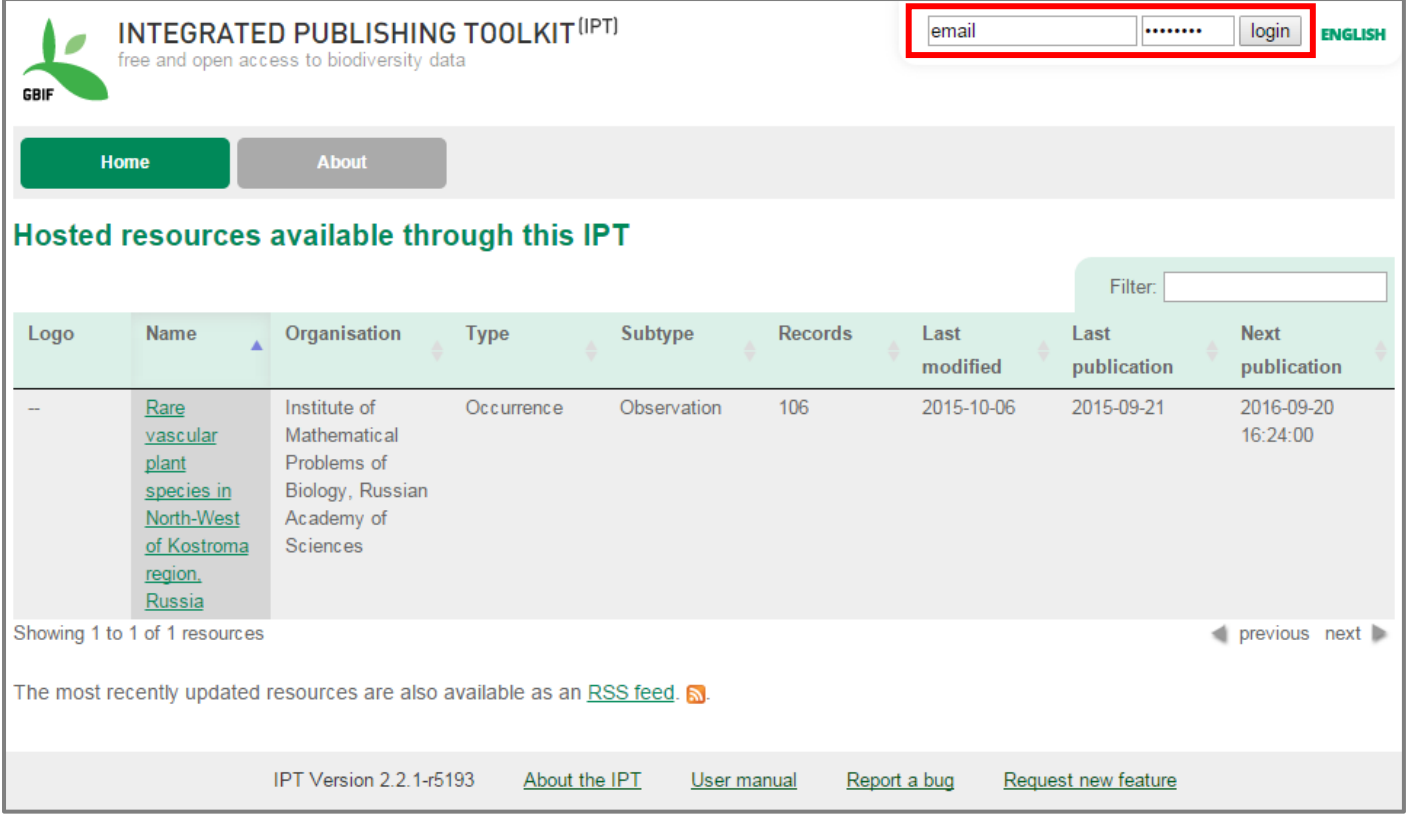

Необходимо ввести электронный адрес, соответствующий учетной записи и пароль. Для создания учетной записи необходимо обратиться к администратору IPT.

На стартовой страннице IPT представлен список из всех наборов данных, сформированных на данном IPT, но для пользователей доступ есть только для своих наборов данных.

# **2. Переходим в раздел «Manage Resources»**

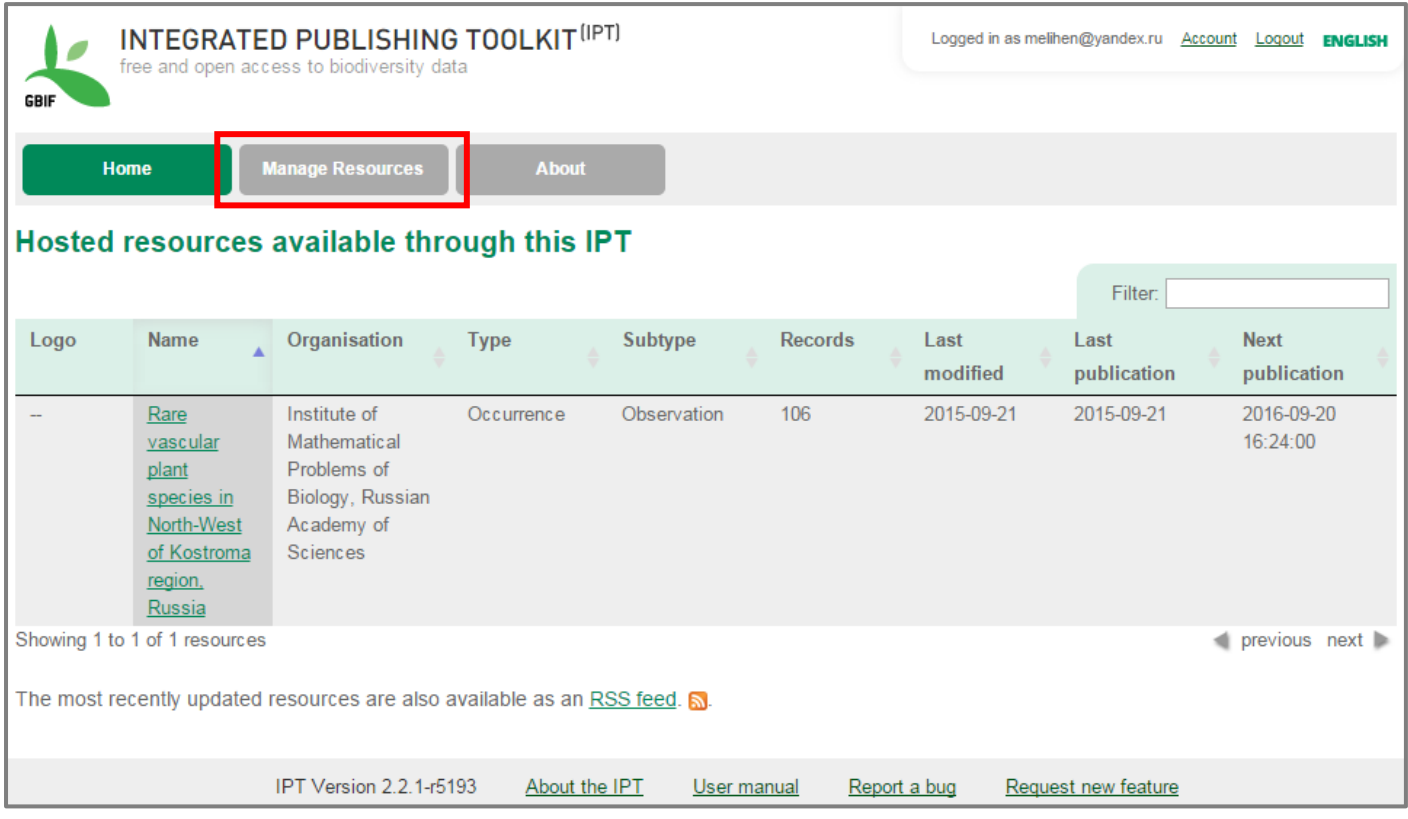

#### 3. Вводим «техническое» название нового набора данных

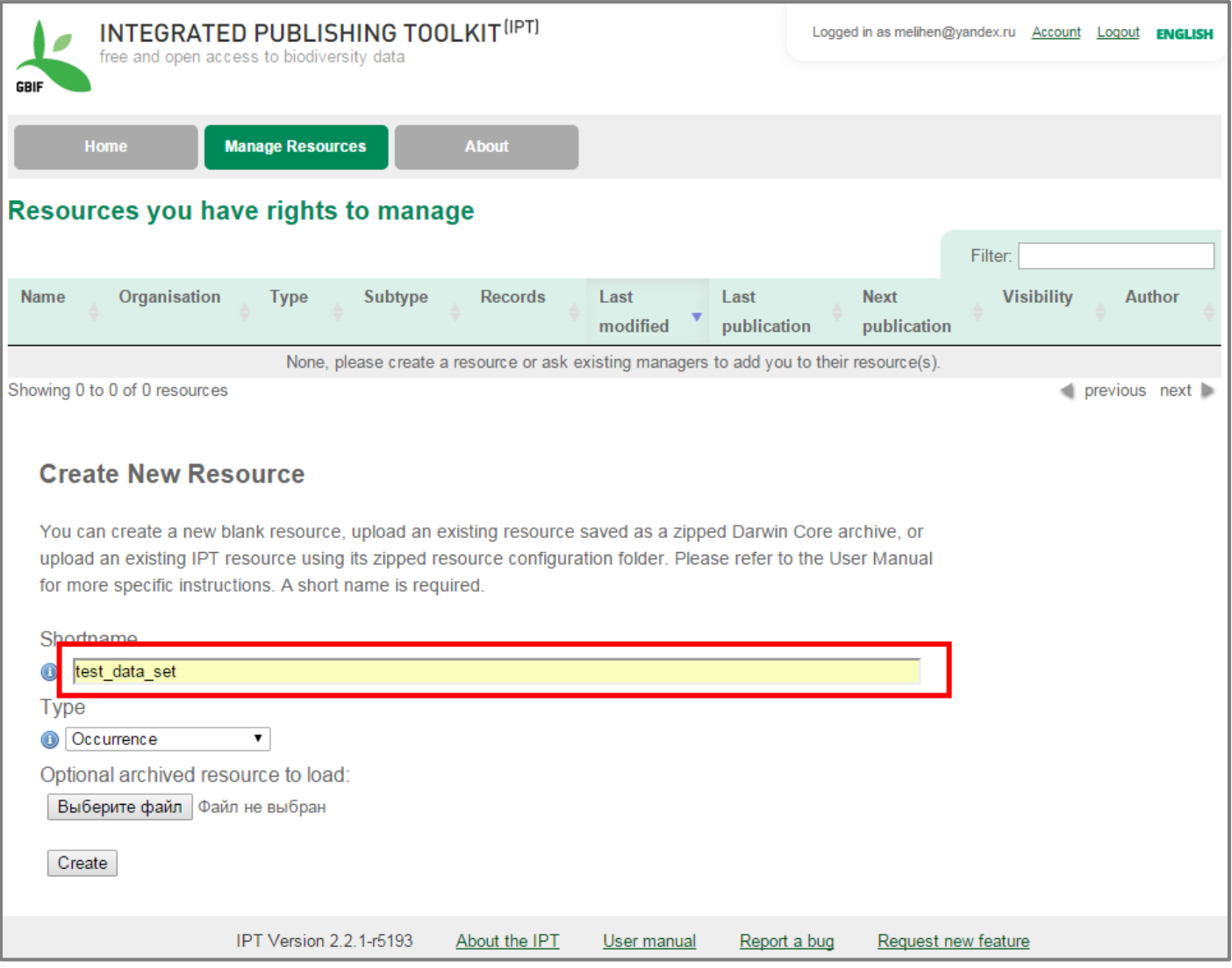

Так будет названа новая папка на сервере, в которой будут храниться файлы вашего набора данных. Поэтому название должно быть «сплошным» (без пробелов) и спецсимволов, может состоять из цифр, букв латинского алфавита, дефисов, если название состоит из нескольких слов, то разделять их следует нижним подчёркиванием « ». Лучше задавать короткое, но понятное (в первую очередь Вам) название. Это «техническое» название набора данных, далее вы сможете дать более развернутое название и описание набора данных, которые будут видны всех пользователям системы.

Когда Вы будете заполнять подробное описание набора данных (Metadata) хорошей практикой будет поменять «техническое» название набора данных, фактически являющееся названием директории в компьютере, на более осмысленное название, подобное заголовку публикации, например, «test data set» -> «Dataset for IPT work testing». Адекватное название будет способствовать обнаружимости ваших данных заинтересованными специалистами.

#### **4. Выбираем тип публикуемого набора данных**

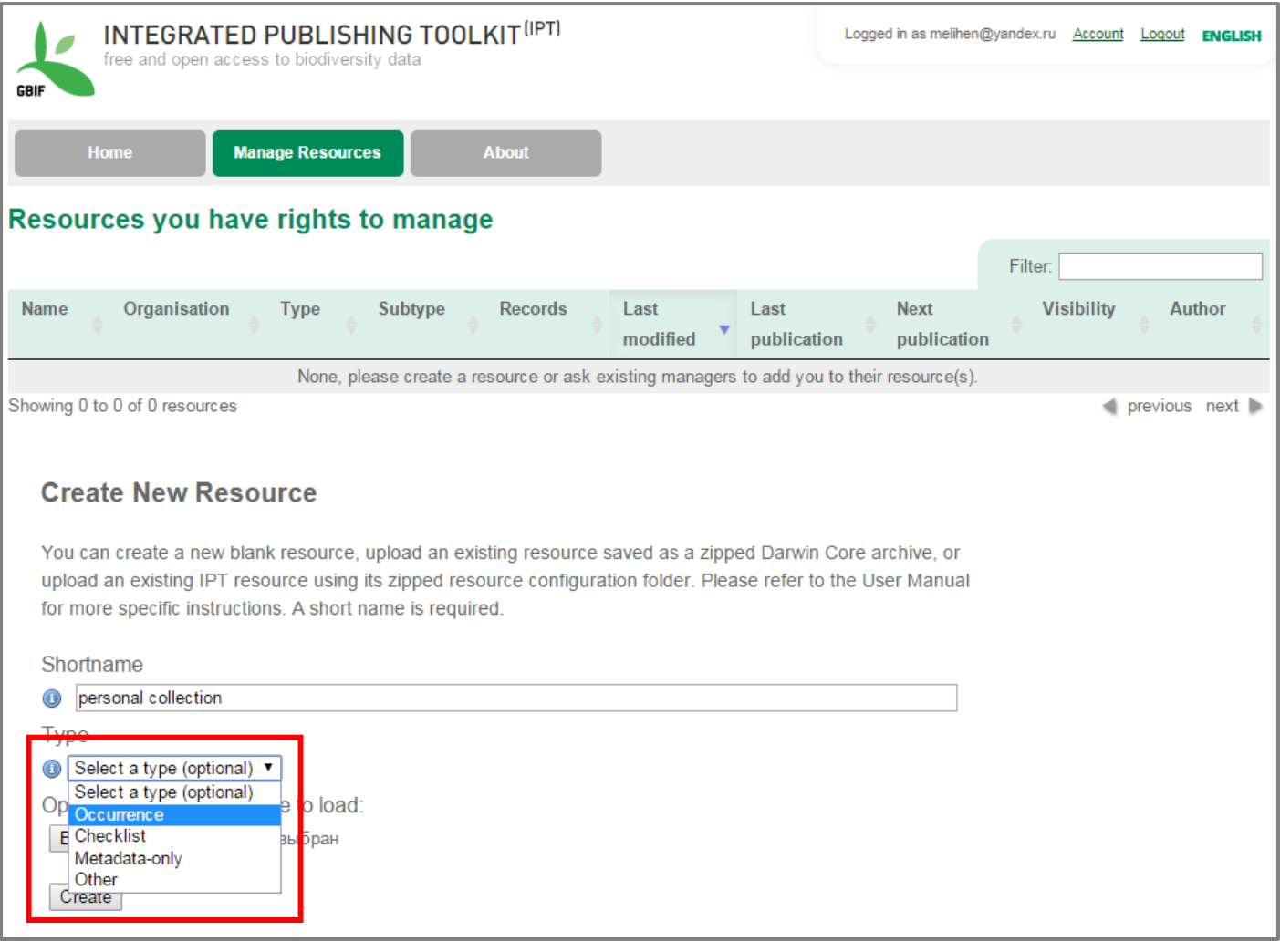

*Occurrence* – набор находок

*Checklist* – фаунистические / флористические списки

*Sampling event* – данные описаний, учётов и сборов

**Metadata-only** – только описание набора данных (если по каким-то причинам вы решили не публиковать первичные данные, но всё-таки объявить, что такой набор данных существует)

### **5. Создаём шаблон набора данных (кнопка Create)**

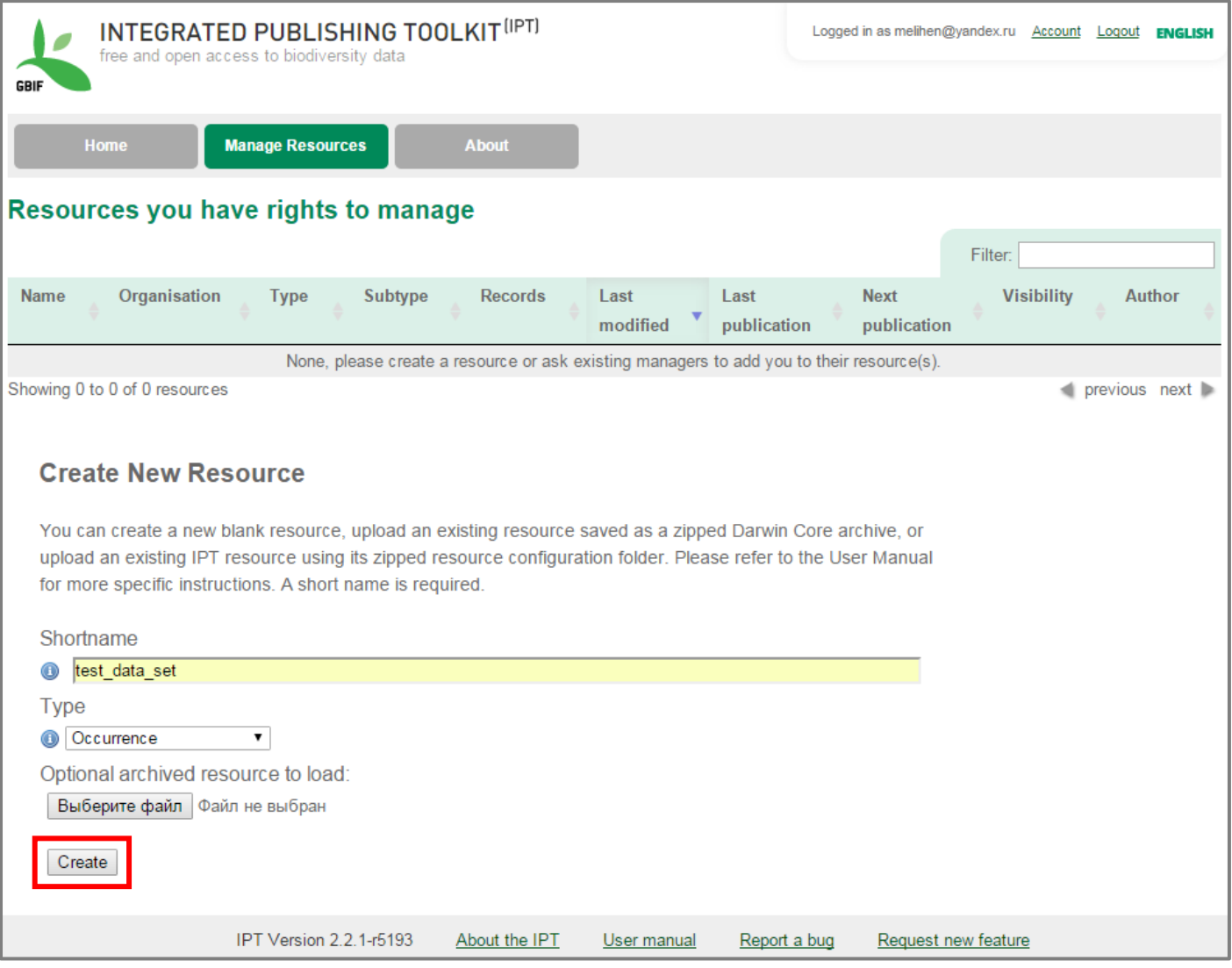

Файл с данными (Optional archived resource to load) на данном шаге не выбираем, так как он должен быть корректно оформлен по правилам представления данных **Darwin Core**. Для этого надо чтобы уже был опыт работы с GBIF и IPT уровня, достаточного для создания файлов с находками и метаданными со всеми необходимыми сведениями и не содержащий ошибок. Либо в случае переноса данных с одного IPT на другой. Подробнее про формат Darwin Core:<http://rs.tdwg.org/dwc/terms/index.htm> (на английском языке).

## 6. **В следующем окне собственно выбираем файл**

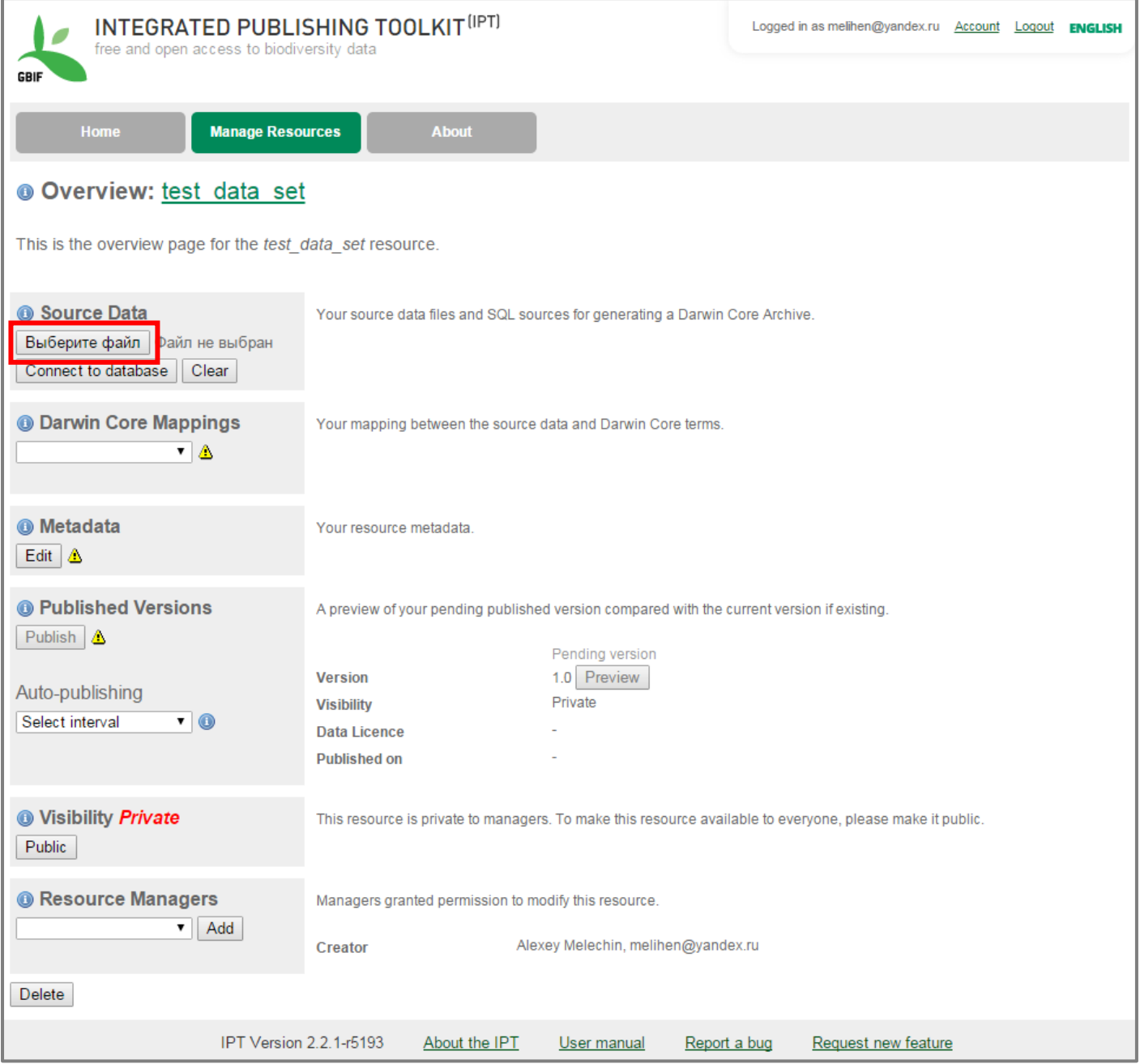

Также можно создать подключение к базе данных и получить набор данных из запроса

# 7. Файл выбран - нажимаем ADD (добавляем)

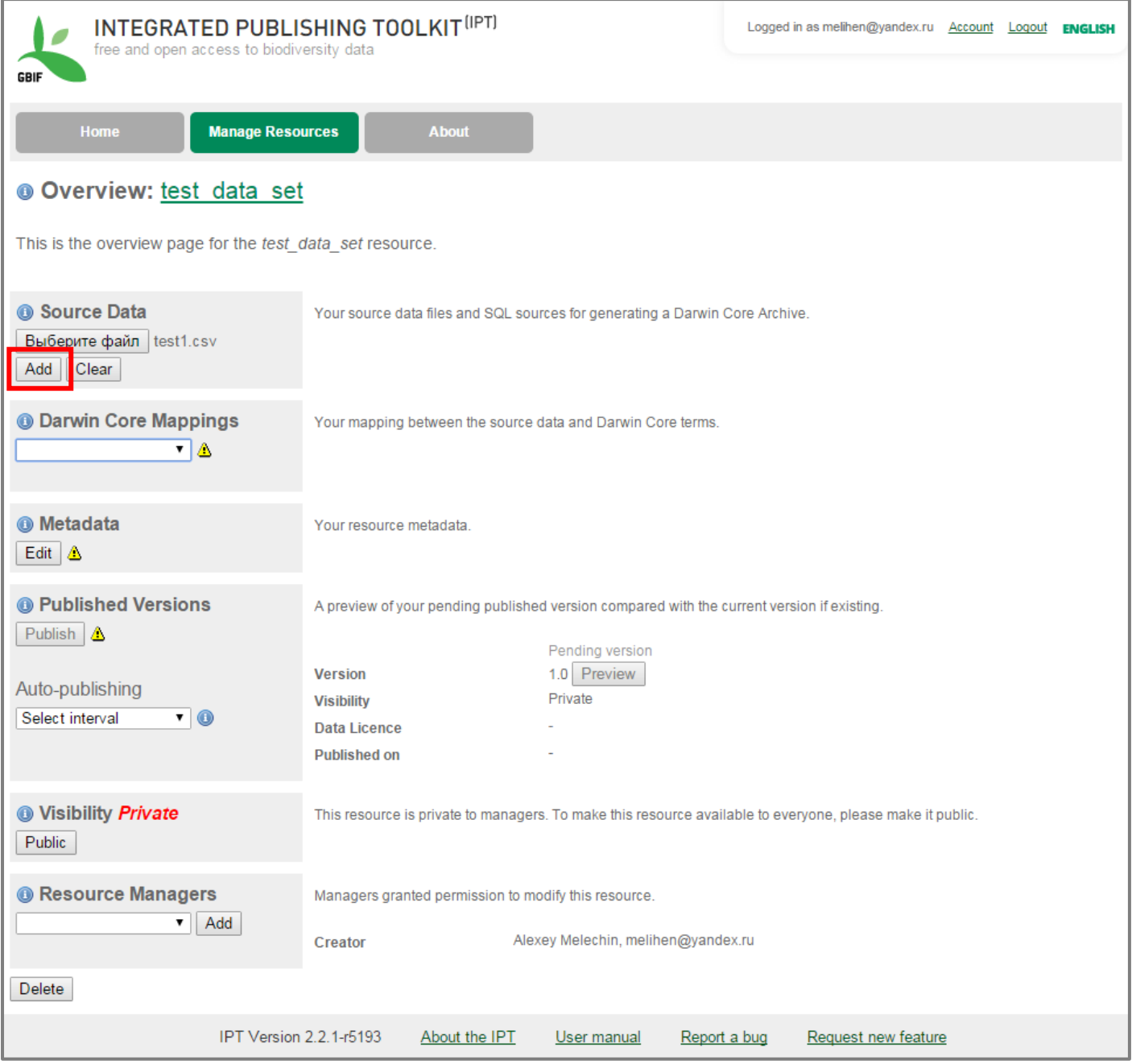

Восклицательными знаками помечены разделы, которые необходимо заполнить, прежде чем опубликовать данные

#### **8. Проверяем данные файла**

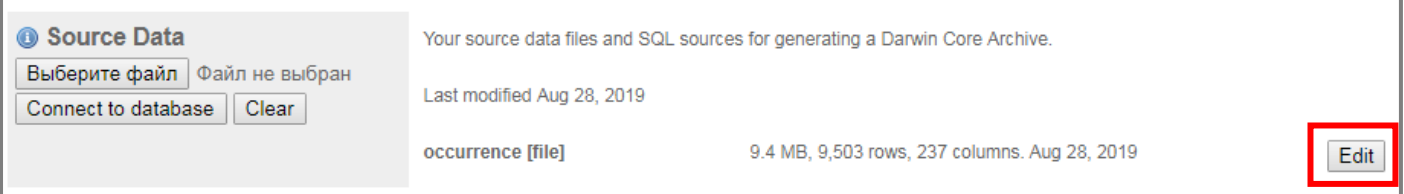

Для этого надо нажать на кнопку *Edit* в разделе *Source Data* (справа)

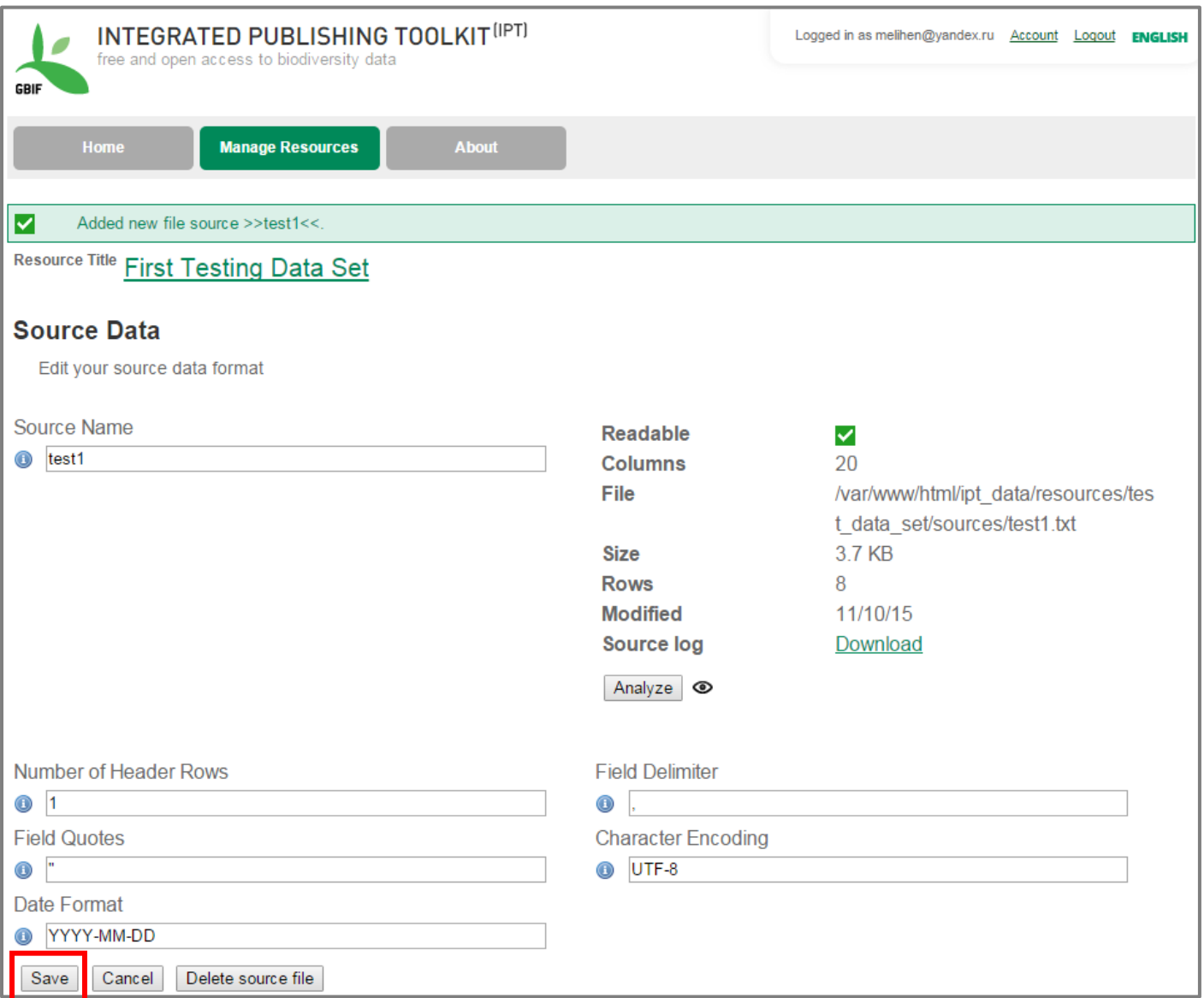

Проверяем: разделители значений (Field Delimiter), в CSV – файле, не смотря на название, разделителем может быть точка с запятой, формат даты (Date Format), текстовую кодировку (Character Encoding). После того, как убедились, что всё верно - нажимаем «SAVE»

### **9. Далее задаём соответствия полей загружаемого набора данных спецификации Darwin Core**

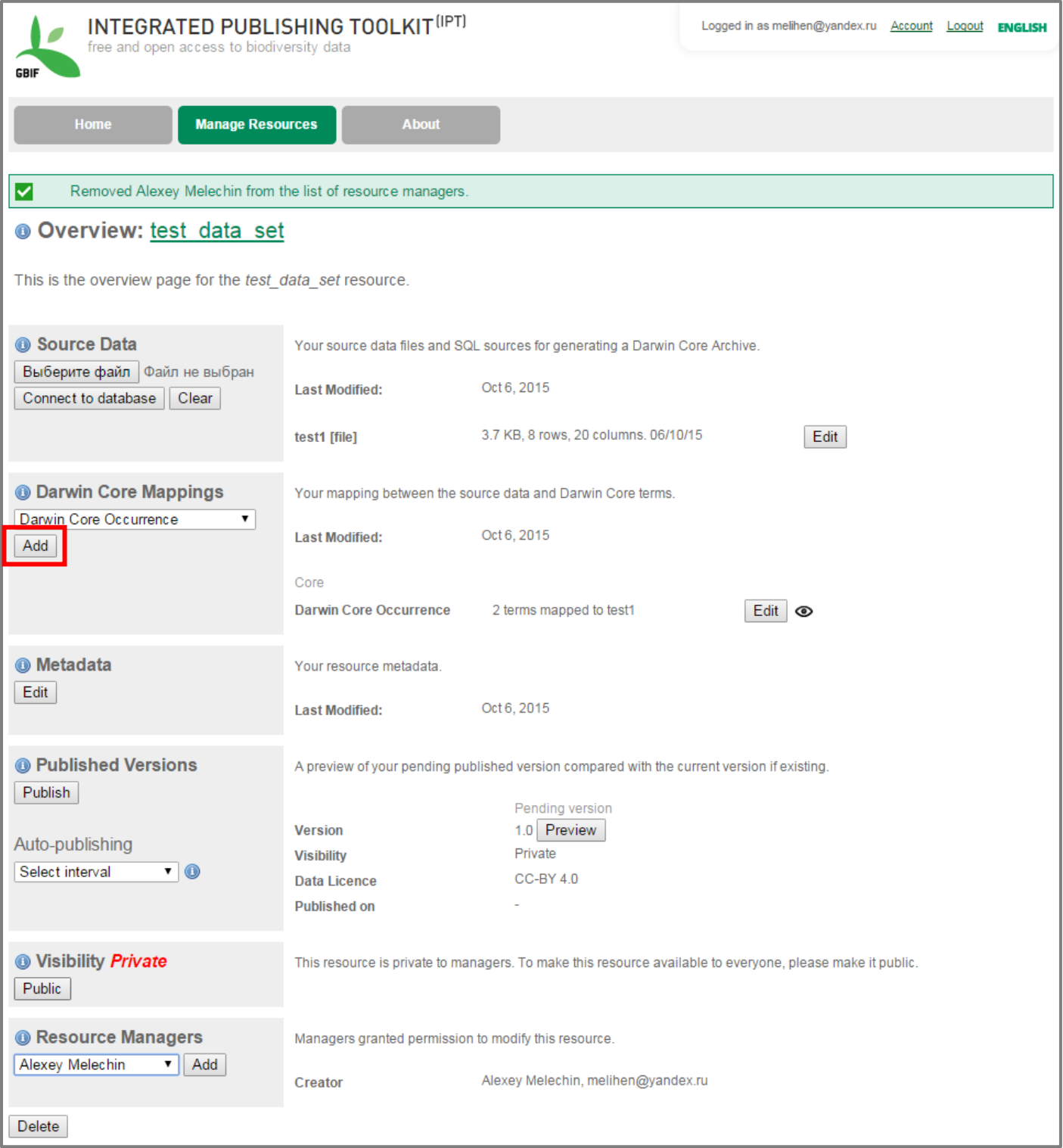

Это самый сложный и ответственный этап публикации данных. Хорошо, если заголовки полей загружаемого набора данных приведены в соответствие с терминологией Darwin Core (см. [http://gbif.ru/DwC\\_spec\)](http://gbif.ru/DwC_spec), если нет, на следующем шаге определяем соответствие «вручную»

.

#### **10.Определение соответствия полей – выбираем таблицу**

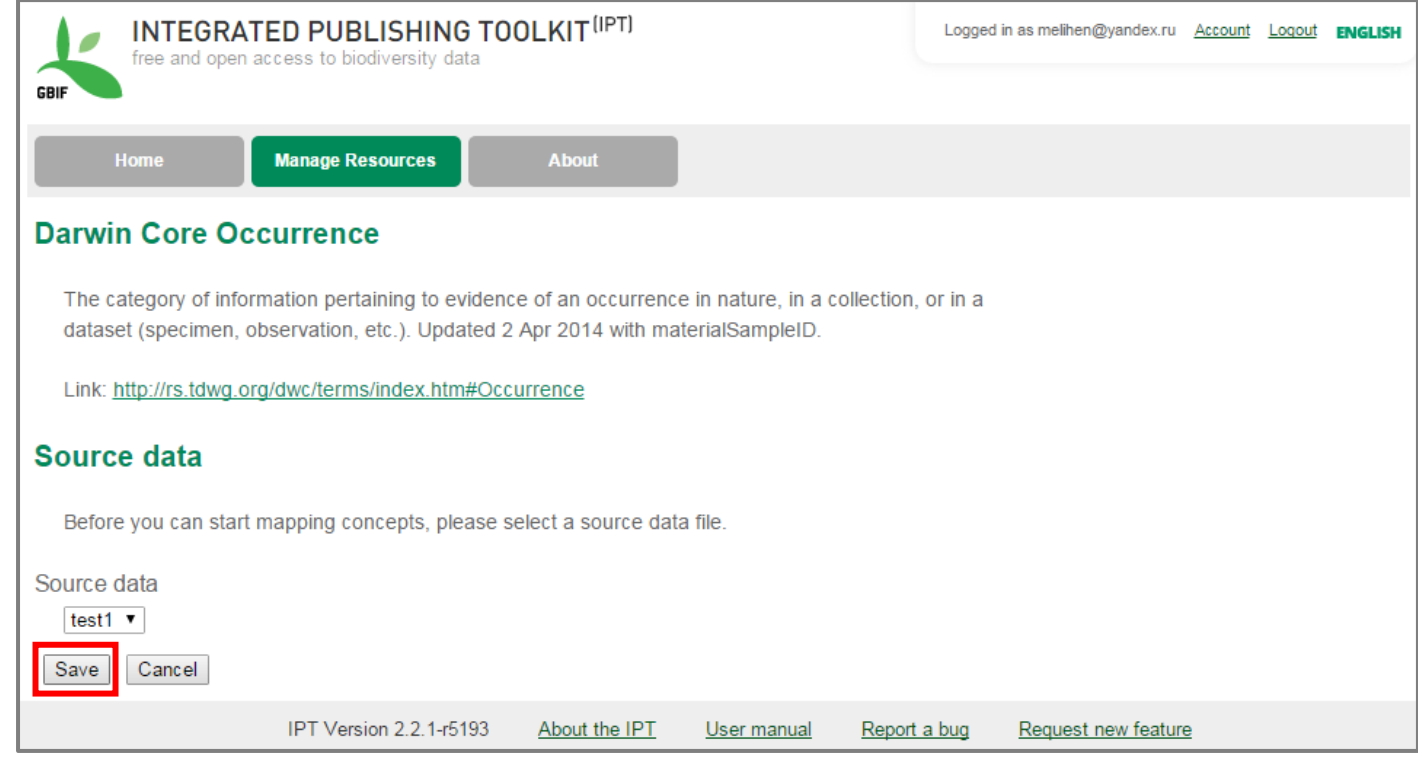

Здесь выбираем таблицу, так как в нашем случае таблица загружена только одна – просто нажимаем кнопку *SAVE*.

## **11.Определение соответствия полей – идентификатор записей (находок)**

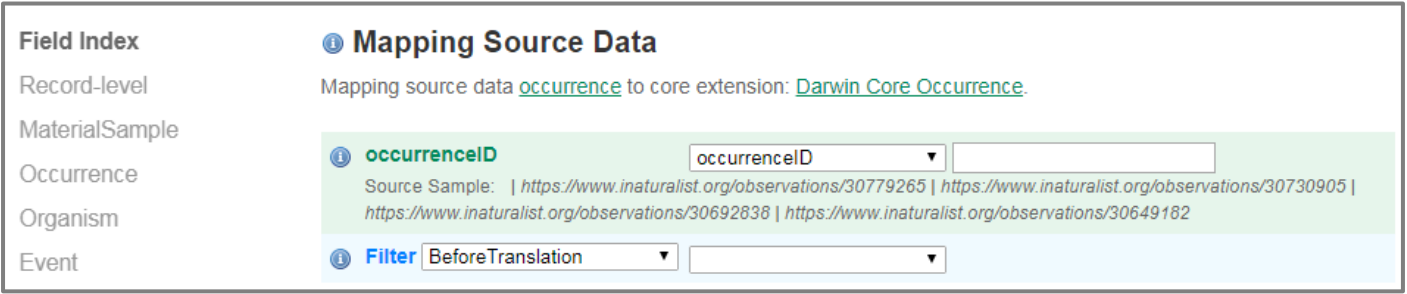

В первую очередь выбираем поле загруженной таблицы, которое содержит идентификаторы (уникальные значения) записей.

#### 12.**Определение соответствия полей - продолжение**

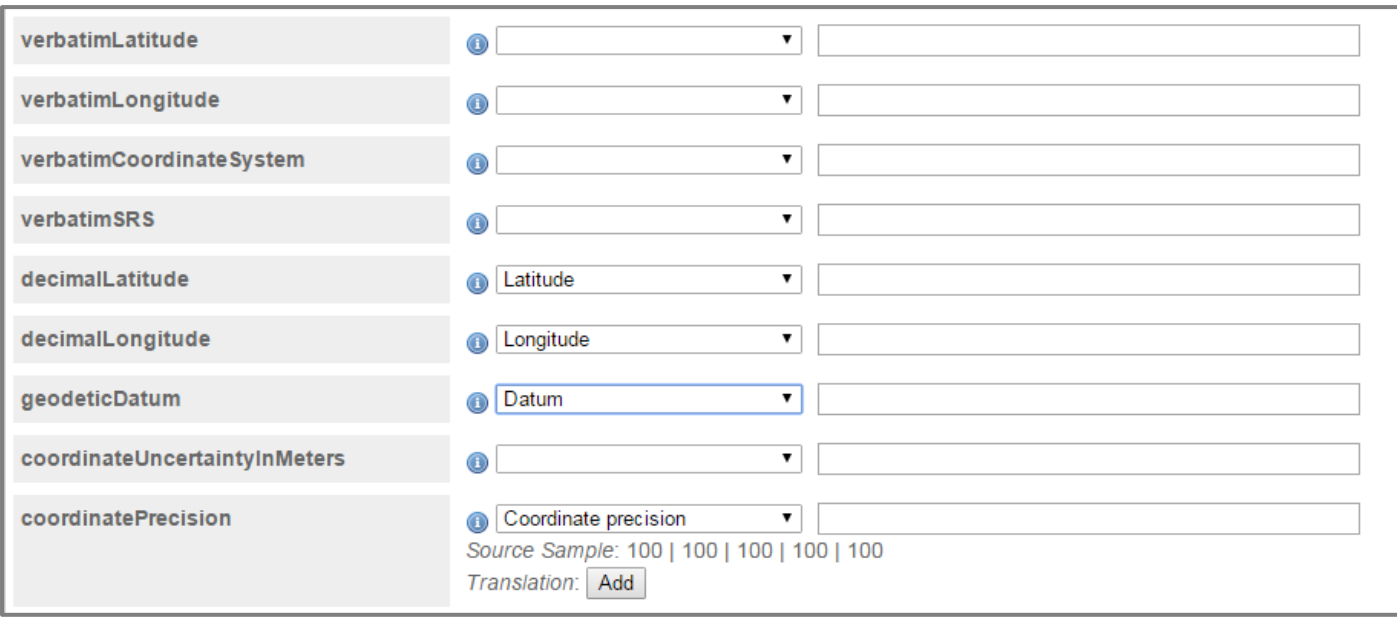

Просматриваем список терминов Darwin Core и названия полей вашей таблицы, связанных с данными терминами. Где необходимо – раскрываем выпадающий список и выбираем нужный заголовок.

Если значение для всего набора данных одно (Константа), то его можно ввести в текстовом поле справа от выпадающего списка. Например, в случае, если все находки набора данных сделаны в одном году.

Далее прокручиваем весь терминов до низа.

#### 13.**Определение соответствия полей - продолжение**

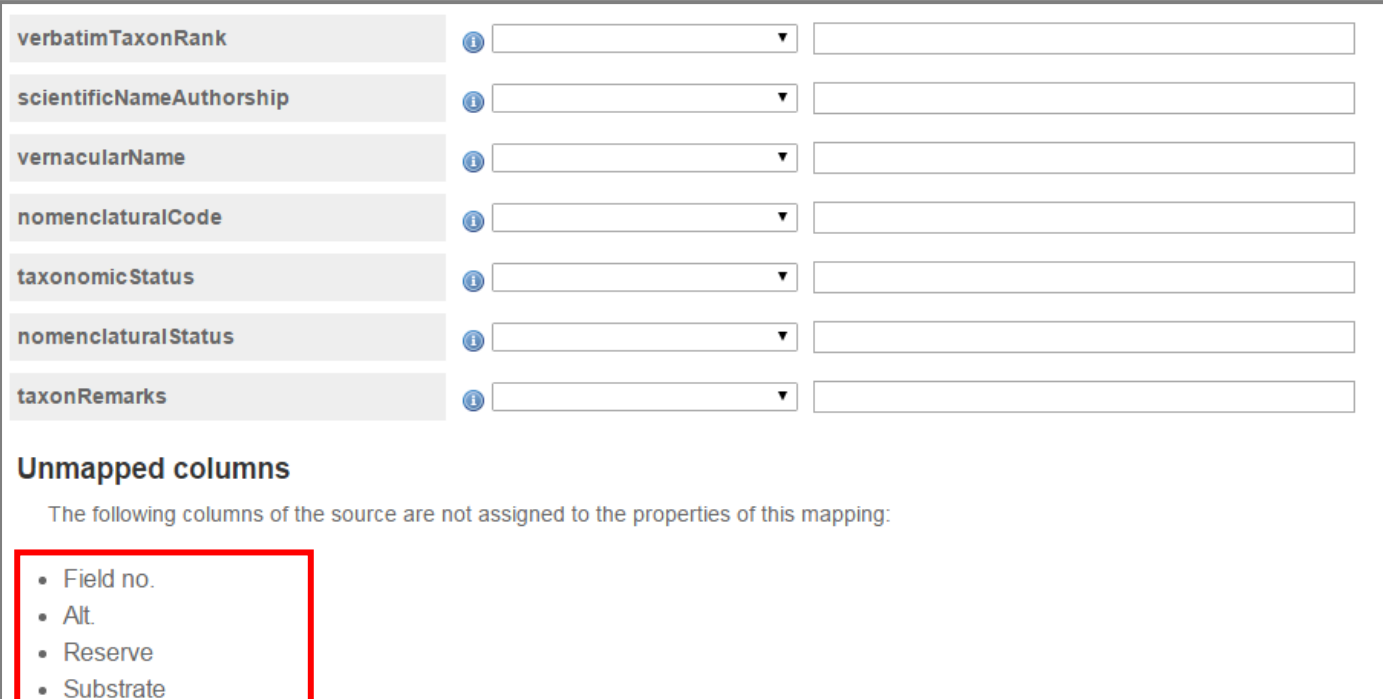

- Collector name
- Reference
- Title(Link to material)

Ниже таблицы терминов DwC приводится список полей, для которых соответствие не было определено автоматически. Соответствие полям DwC для них определяется вручную путем выбора каждого из этих полей в выпадающем списке возле соответствующего наименования поля. Если поля не соответствуют ни одному из терминов DwC и не несут значимой информации, то такие колонки лучше удалить из набора данных еще до загрузки, также следует удалить пустые поля, не имеющие ни одного значения.

Если в наборе данных какое-то поле заполнено только одним значением для всех находок, то такое поля в файл набора данных можно не включать, а написать это значении в нужное поле на этапе определения соответствия полей.

Ē

| <b>Record Level</b><br>MaterialSample<br>Occurrence | Event<br>Location                                 | GeologicalContext<br>Identification<br>Taxon |
|-----------------------------------------------------|---------------------------------------------------|----------------------------------------------|
| <b>Record Level</b>                                 |                                                   |                                              |
| dcterms:type                                        | 0 单                                               | Dataset<br>▾∣                                |
| dcterms:modified                                    | $_{\tiny \odot}$                                  | ۷.                                           |
| dcterms:language                                    | $_{\tiny \odot}$                                  | $\pmb{\mathrm{v}}$                           |
| dcterms:rights                                      | $_{\textstyle\odot}$                              | $\pmb{\mathrm{v}}$                           |
| dcterms:rightsHolder                                | 0                                                 | ▼                                            |
| dcterms:accessRights                                | $_{\textstyle\odot}$                              | $\pmb{\mathrm{v}}$                           |
| dcterms:bibliographicCitation                       | $_{\tiny \odot}$                                  | 7                                            |
| dcterms:references                                  | $_{\textstyle\odot}$                              | $\pmb{\mathrm{v}}$                           |
| institutionID                                       | $\mathbf 0$                                       | $\pmb{\mathrm{v}}$                           |
| collectionID                                        | $_{\tiny \odot}$                                  | ۷.                                           |
| datasetID                                           | $_{\tiny \odot}$<br>Use resource DOI <sup>O</sup> | ۷.<br>C                                      |
| institutionCode                                     | $_{\odot}$                                        | ۷.                                           |
| collectionCode                                      | $_{\tiny \textregistered}$                        | $\pmb{\mathrm{v}}$                           |
| datasetName                                         | ◉                                                 | $\pmb{\mathrm{v}}$                           |
| ownerInstitutionCode                                | O                                                 | $\pmb{\mathrm{v}}$                           |
| basisOfRecord                                       | ① 单                                               | ۷.<br>▼                                      |
| informationWithheld                                 | O                                                 | ۷.                                           |
| dataGeneralizations                                 | $_{\textstyle\odot}$                              | ▼                                            |
| dynamicProperties                                   | $_{\textstyle\odot}$                              | $\pmb{\mathrm{v}}$                           |
| dcterms:source                                      | $\bigcirc$                                        | ۷.                                           |
| Back<br>Save                                        |                                                   |                                              |

по умолчанию – это набор данных (dataset)

#### 15. Выбираем подтип данных (необязательно)

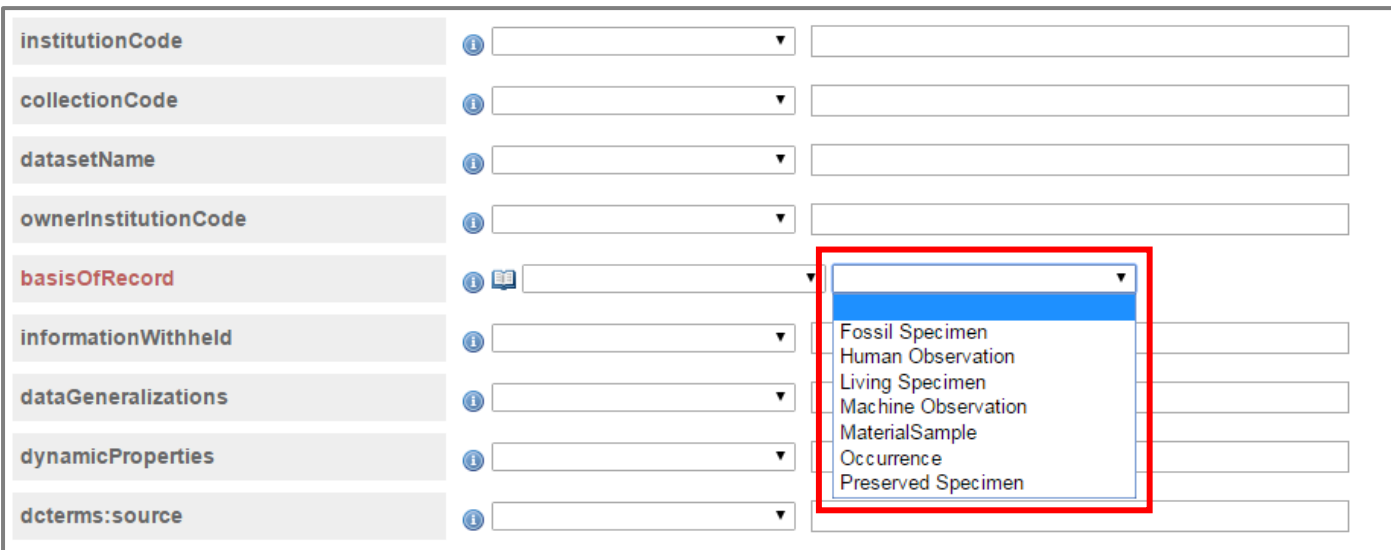

После того, как соответствие полей определено, и значения для всех обязательных полей (выделены коричневым цветом) указаны, еще раз нажимаем кнопку Save и возвращаемся ко всем разделам свойств набора данных Overview

#### **16.Далее заполняет поля метаданных (то есть описание набора данных)**

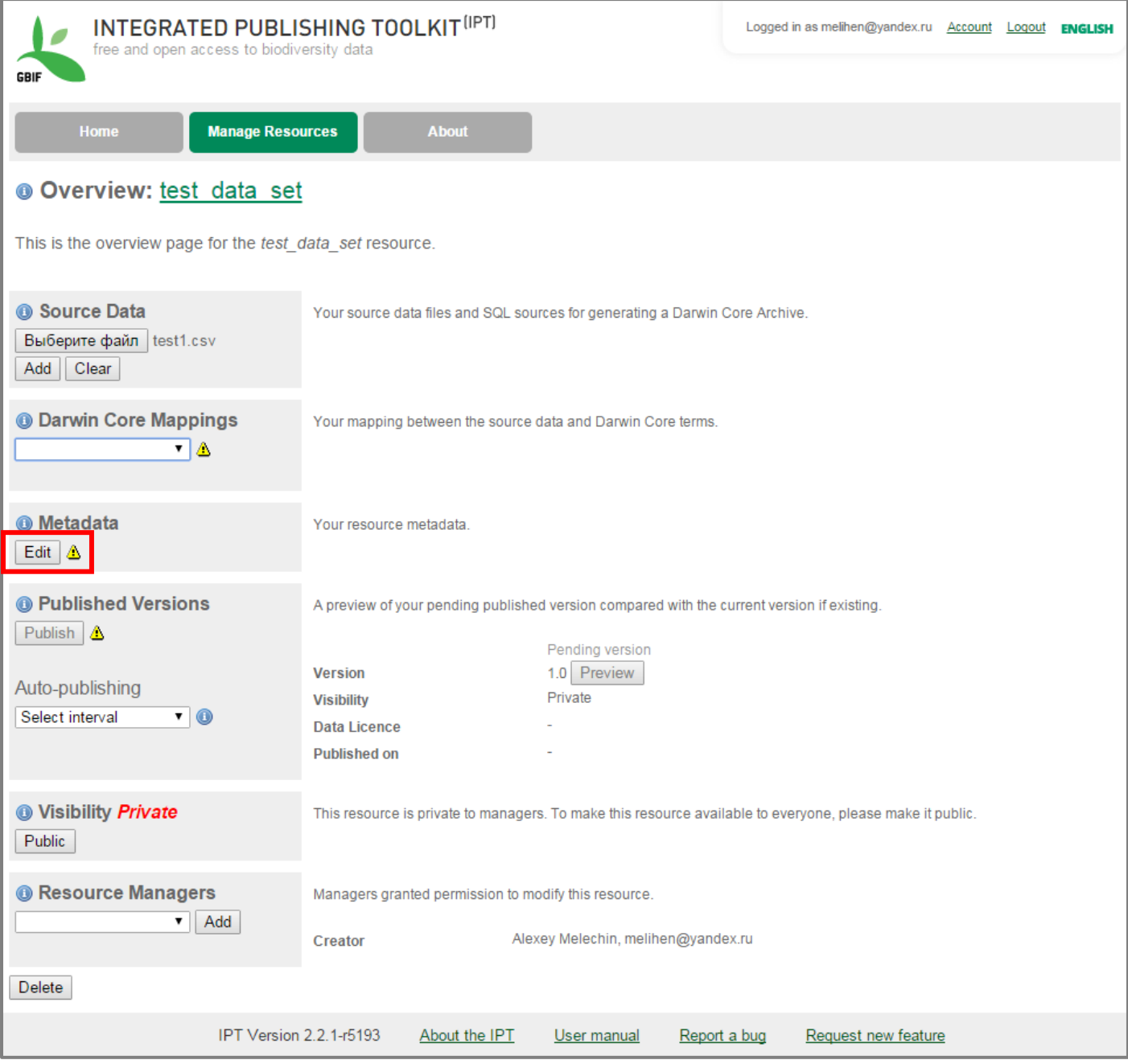

Можно заполнять не все поля, а только обязательные – отмеченные звездочкой \*. Но чем подробнее и точнее вы заполните поля метаданных, тем ценнее будет ваш набор данных и тем выше вероятность, что данные попадут к другим специалистам в данной области.

Так как ваш ресурс создаётся в международной системе, все поля метаданных желательно заполнять на английском языке.

#### **17 Вводим название и описание набора данных**

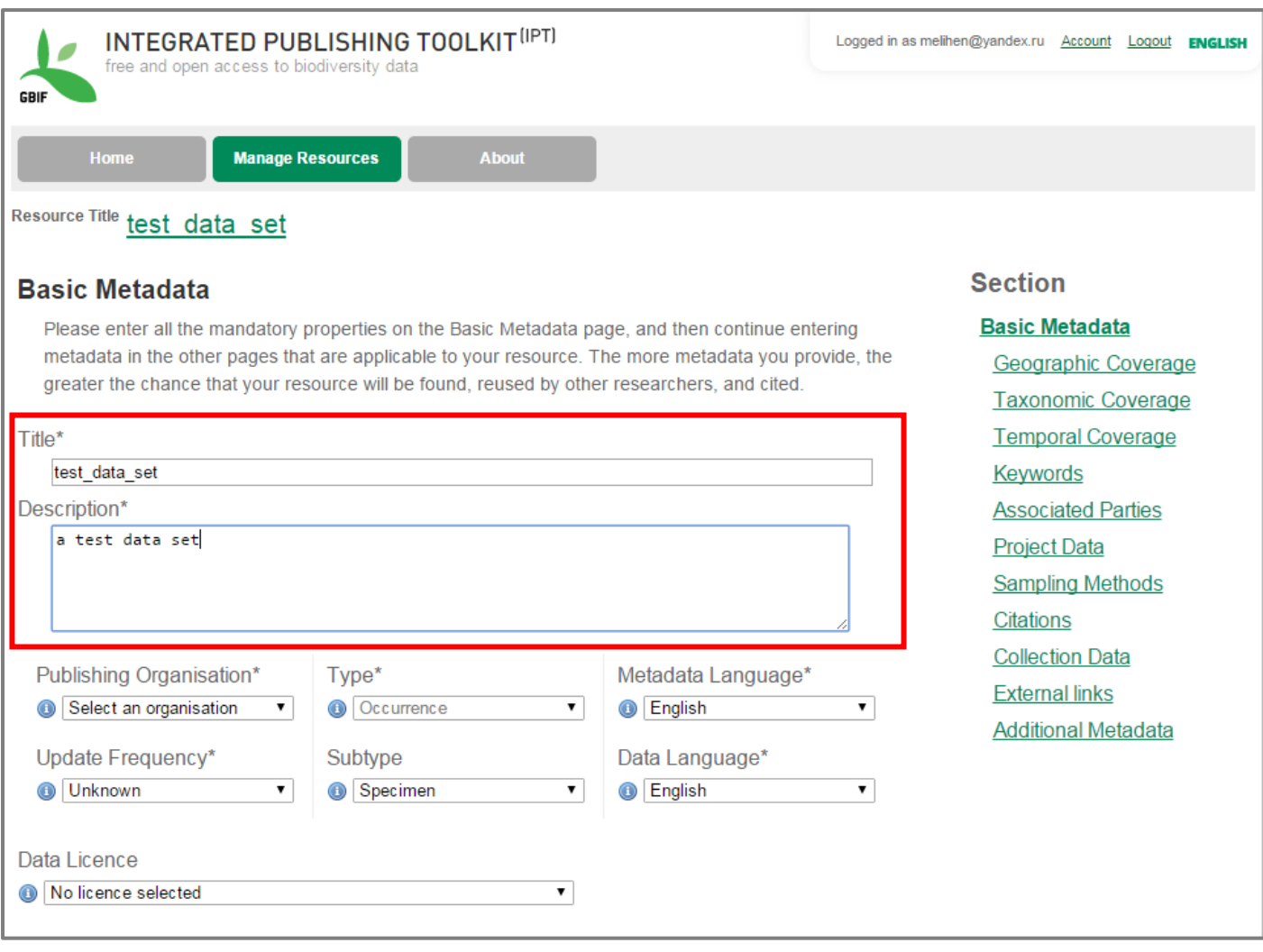

Название (title) – по умолчанию «техническое название», здесь можно дать развернутое и понятное название набора данных.

Описание (description) – более подробное описание набора данных.

## **18 Выбираем публикующую организацию**

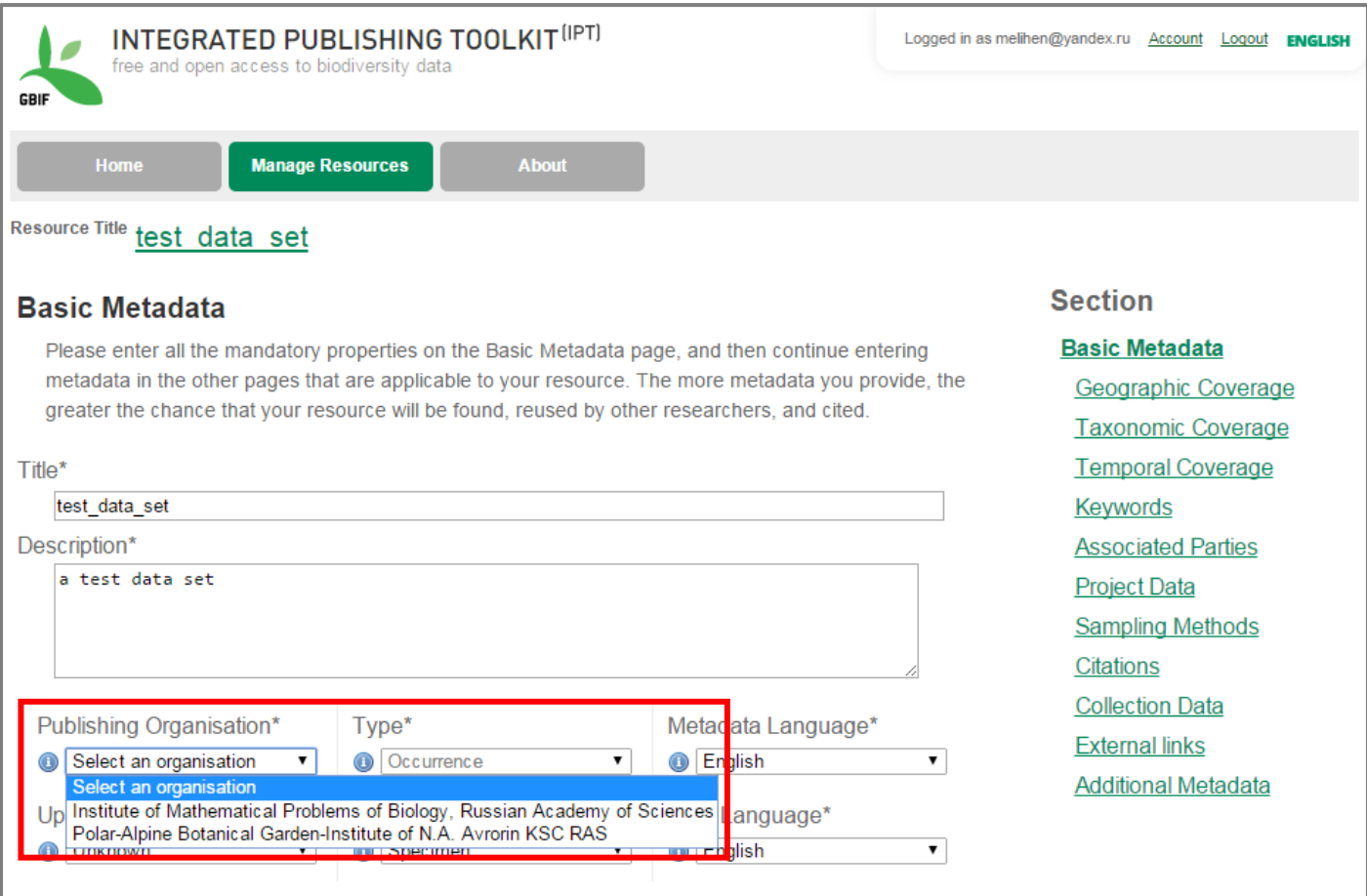

Организация должна быть зарегистрирована в GBIF как публикующая данные. Кроме того, организация должна быть занесена в IPT с использованием пароля, присланным из GBIF.

## **19 Определяемся, как часто будут обновляться данные**

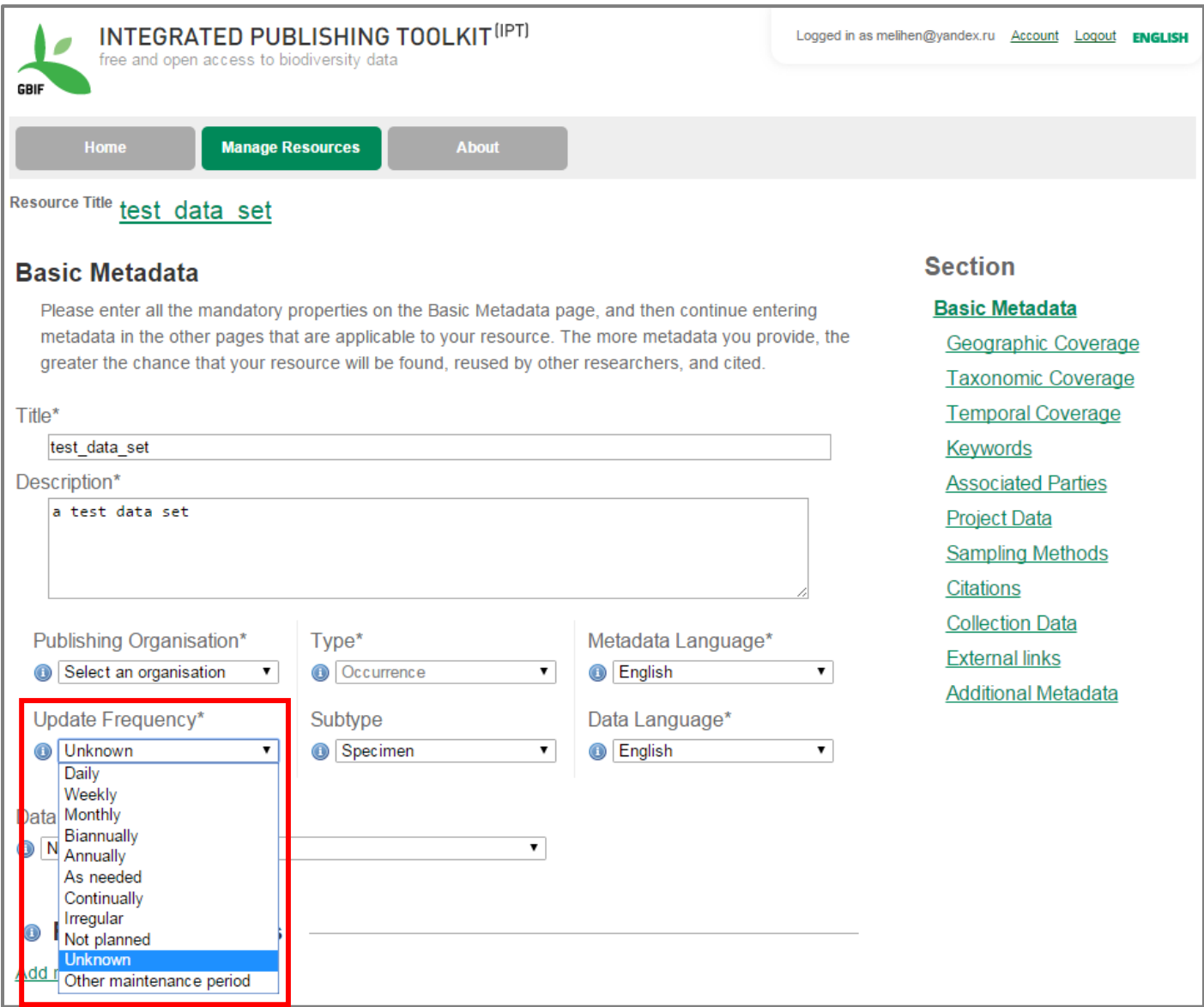

если Вы не планируете каждую неделю (день, месяц) добавлять новые записи в набор данных – выберите «Unknown»

#### **20 Выбираем подтип данных**

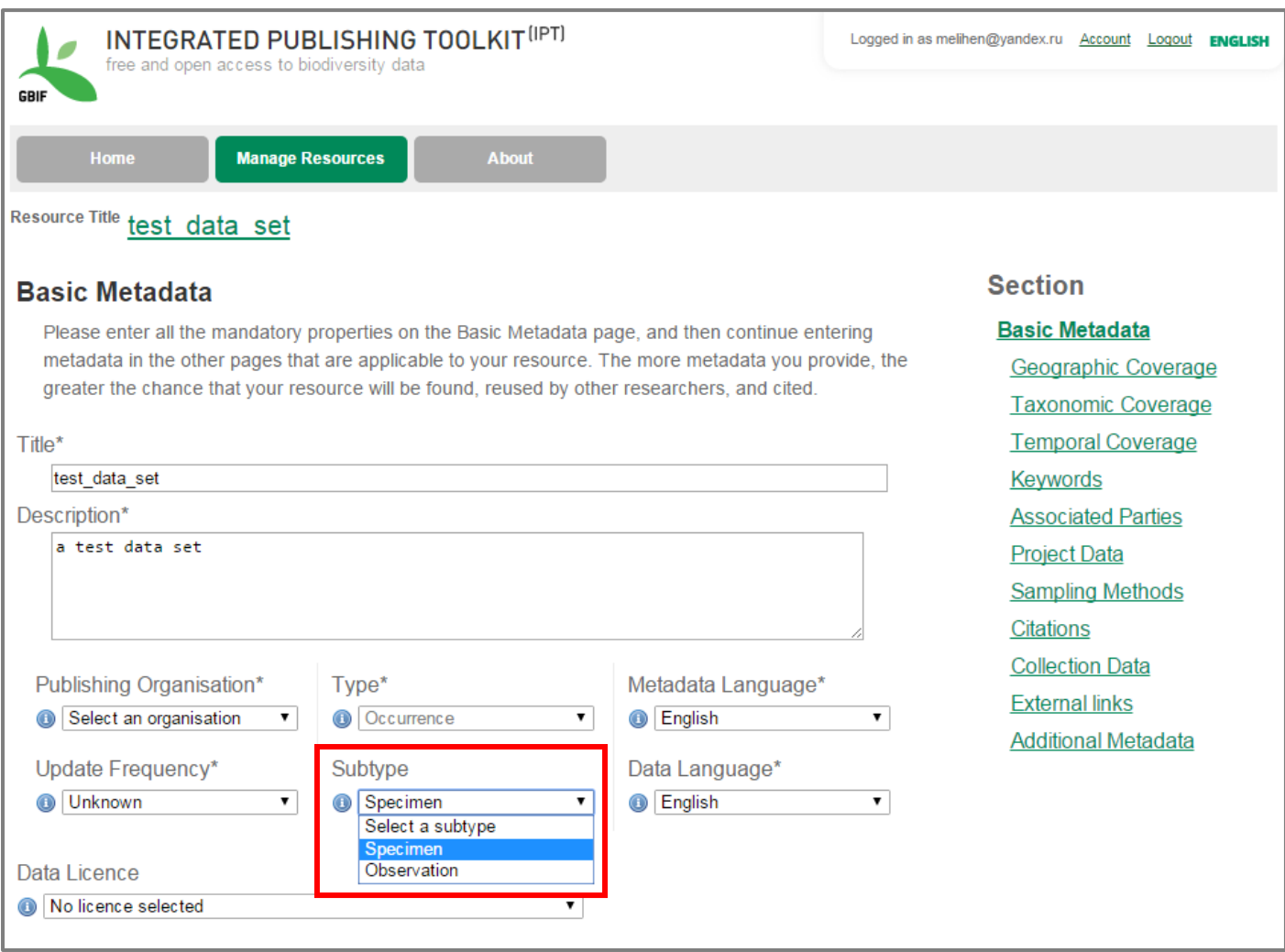

тип данных мы выбрали Occurrence (находки), теперь выбираем, какого типа находки: Specimen – образцы в коллекции, например, гербарные листы;

Observation – наблюдение – записи в полевом дневнике, маршрутные учеты, геоботанические описания, сборы ловушками и проч., не сопровождающиеся сбором коллекций, а только записью полученных данных

## **21 Выбираем открытую лицензия (Data License), по которой распространяются данные**

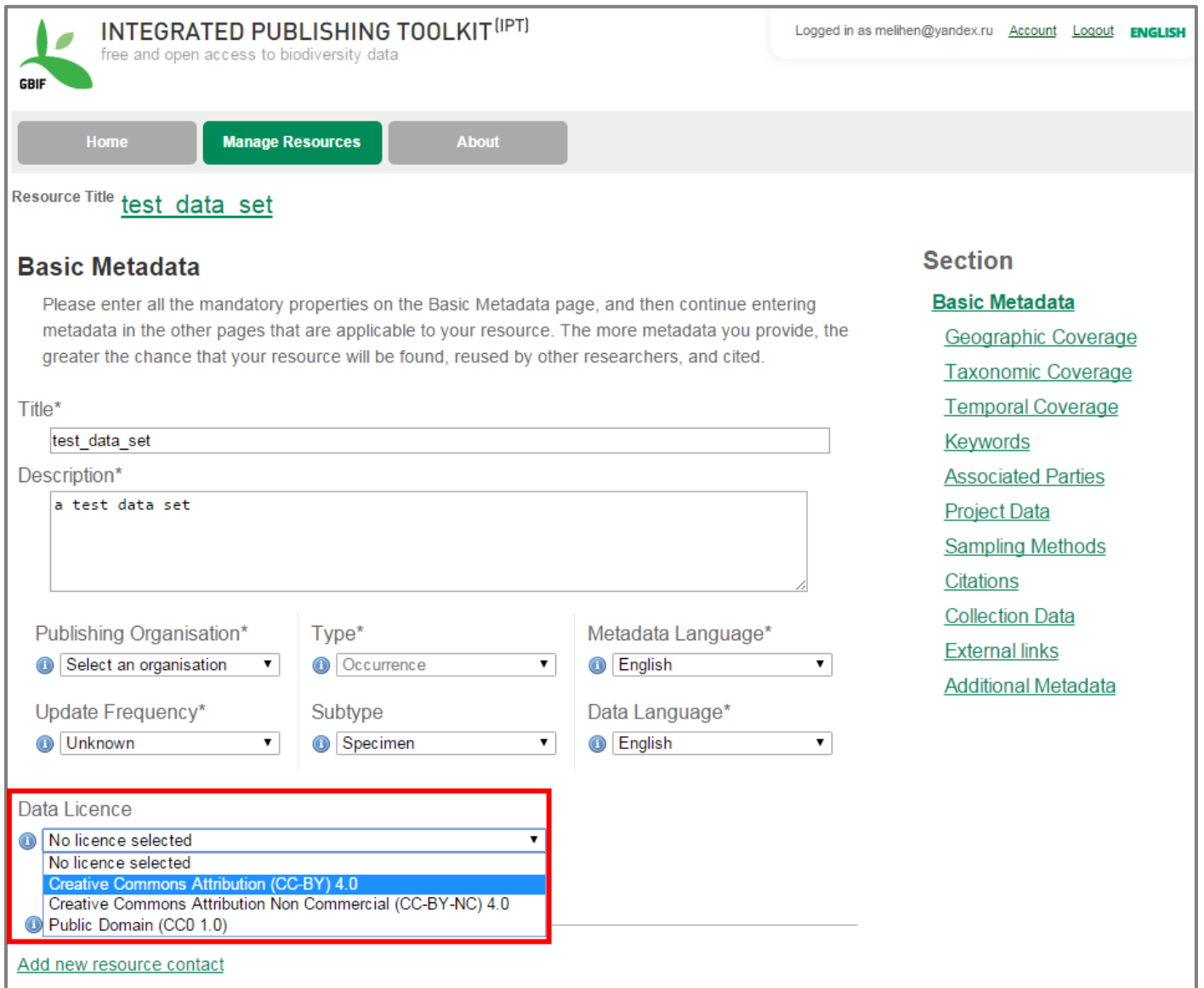

все данные, публикуемые в GBIF распространяются по открытым лицензиям:

**Creative Commons** – «совместное творчество», без ограничений или только для некоммерческого использования,

**Public Domain** – «общественное достояние»

## **22 Вводим контактную информацию (Resource Contacts)**

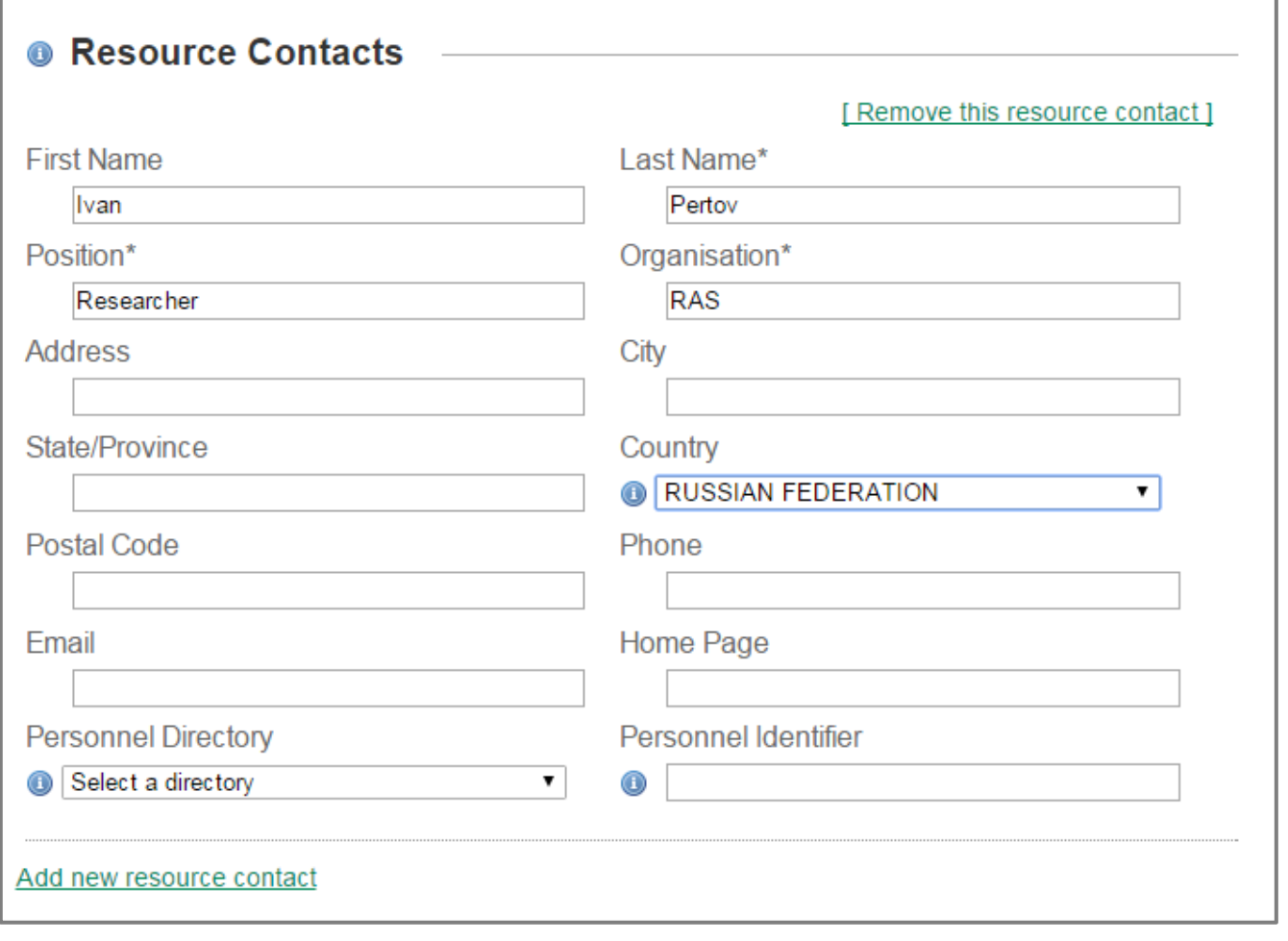

Контактные данные для любых вопросов, связанных с набором данных. Можно ввести данные нескольких человек, нажав на ссылку «Add new resource contact»

### **23 Вводим данные организаторов ресурса (Resource Creators)**

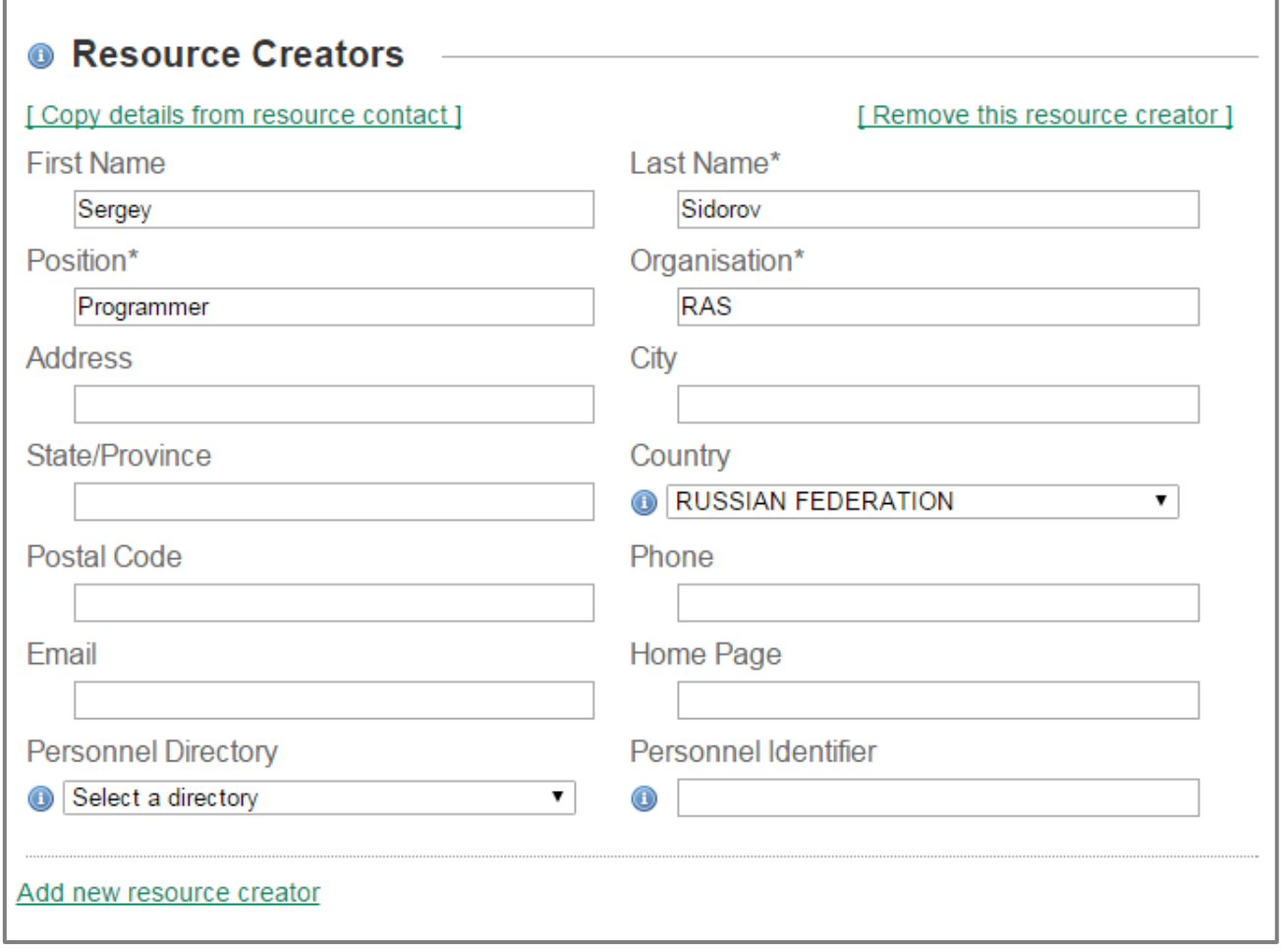

Контактные данные организаторов ресурса. Данные могут совпадать с предыдущим пунктом – в таком случае их можно скопировать по ссылке [Copy details …]. Можно ввести данные нескольких человек, нажав на ссылку «Add new resource creator»

## **24 Вводим контактные данные того, кто предоставил метаданные**

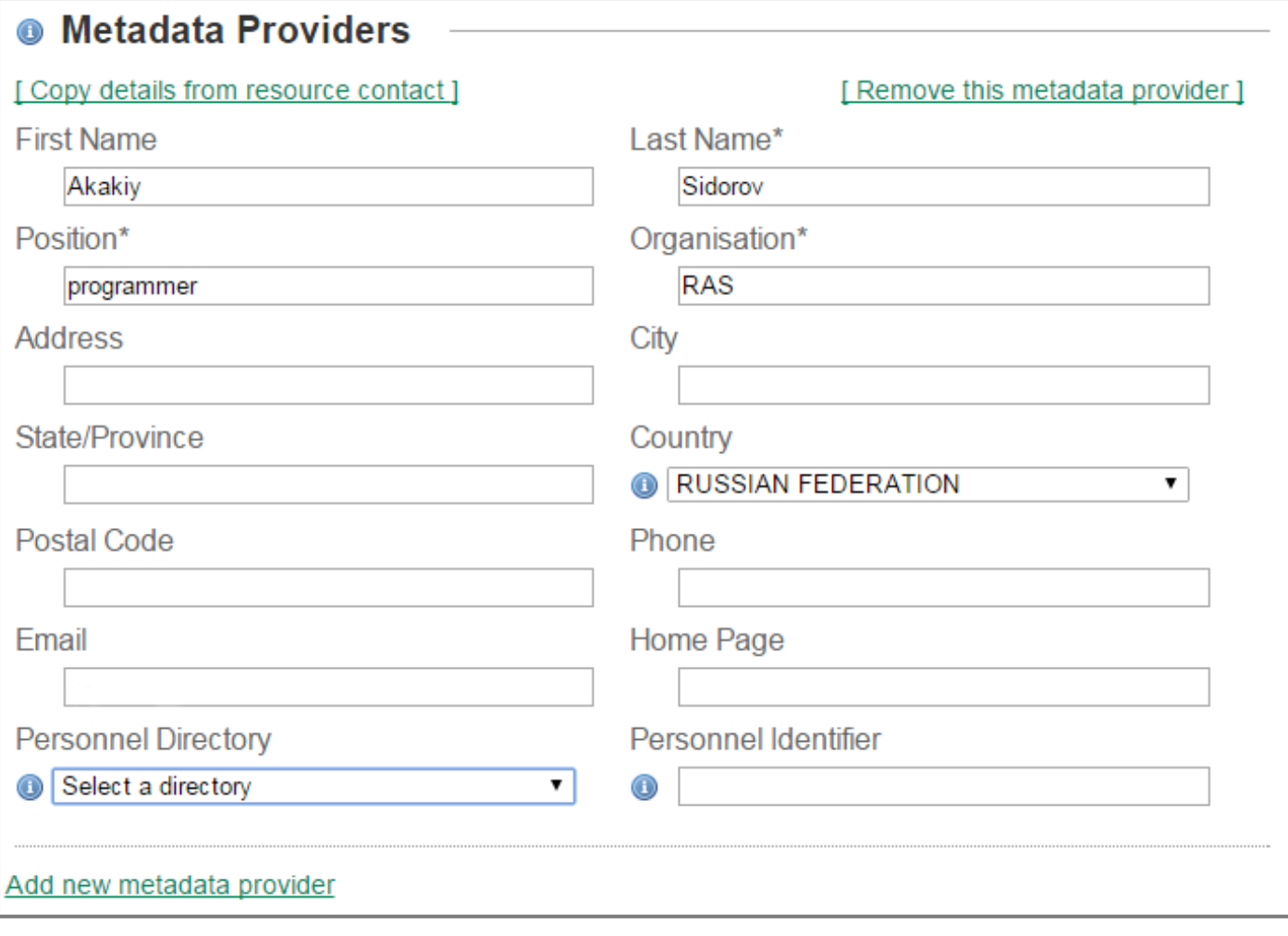

аналогично двум предыдущим пунктам

## **Geographic Coverage**

Drag the markers or fill in the fields to set the geographic bounding box of the area covered by the resource.

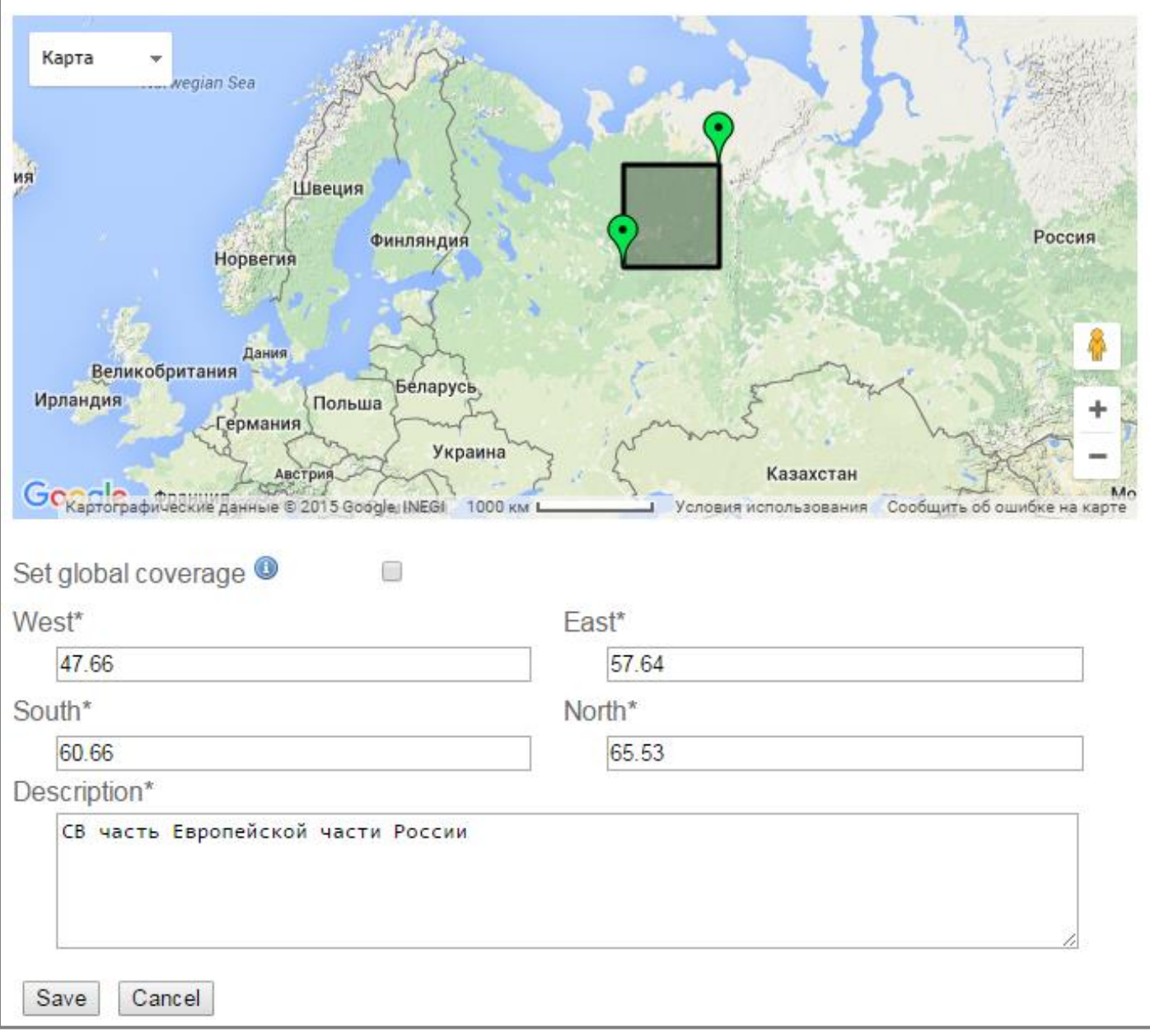

Этот и последующие разделы метаданных не являются необязательными, поэтому, если Вы их не заполняете – сразу нажимайте «Save», процедура заполнения метаданных перейдет к следующему пункту.

Географический охват можно ввести как по карте, так и вводя координаты крайних точек с севера, востока, юга и запада в формате десятичных градусов.

Также следует заполнить текстовое описание региона.

# **26 Таксономический охват (Taxonomic Coverage)**

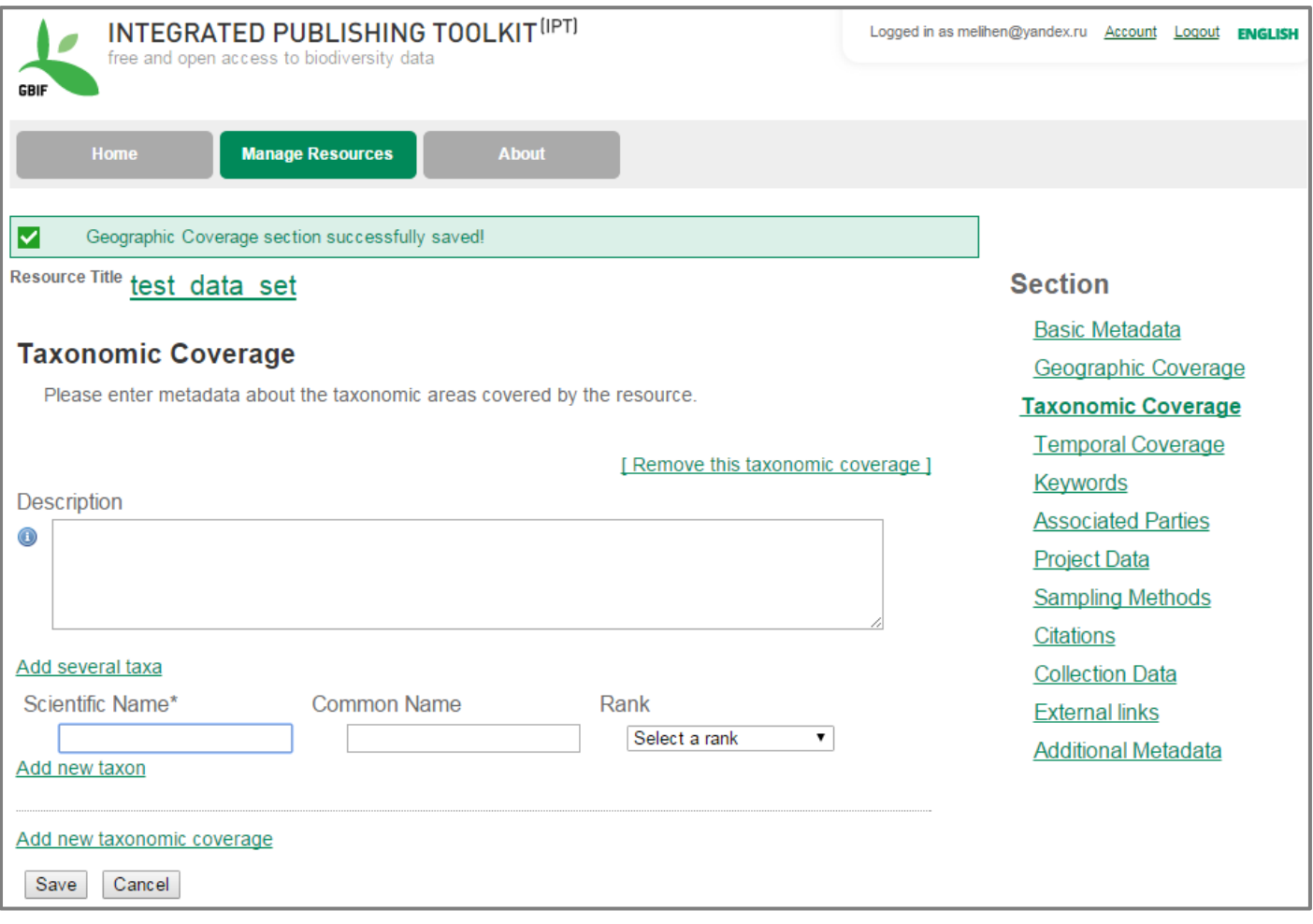

Следует ввести название и ранг таксона, который охватывает все записи публикуемого набора данных.

Можно ввести несколько таксонов, нажав ссылку «Add new taxonomic coverage»

# **27 Временной диапазон**

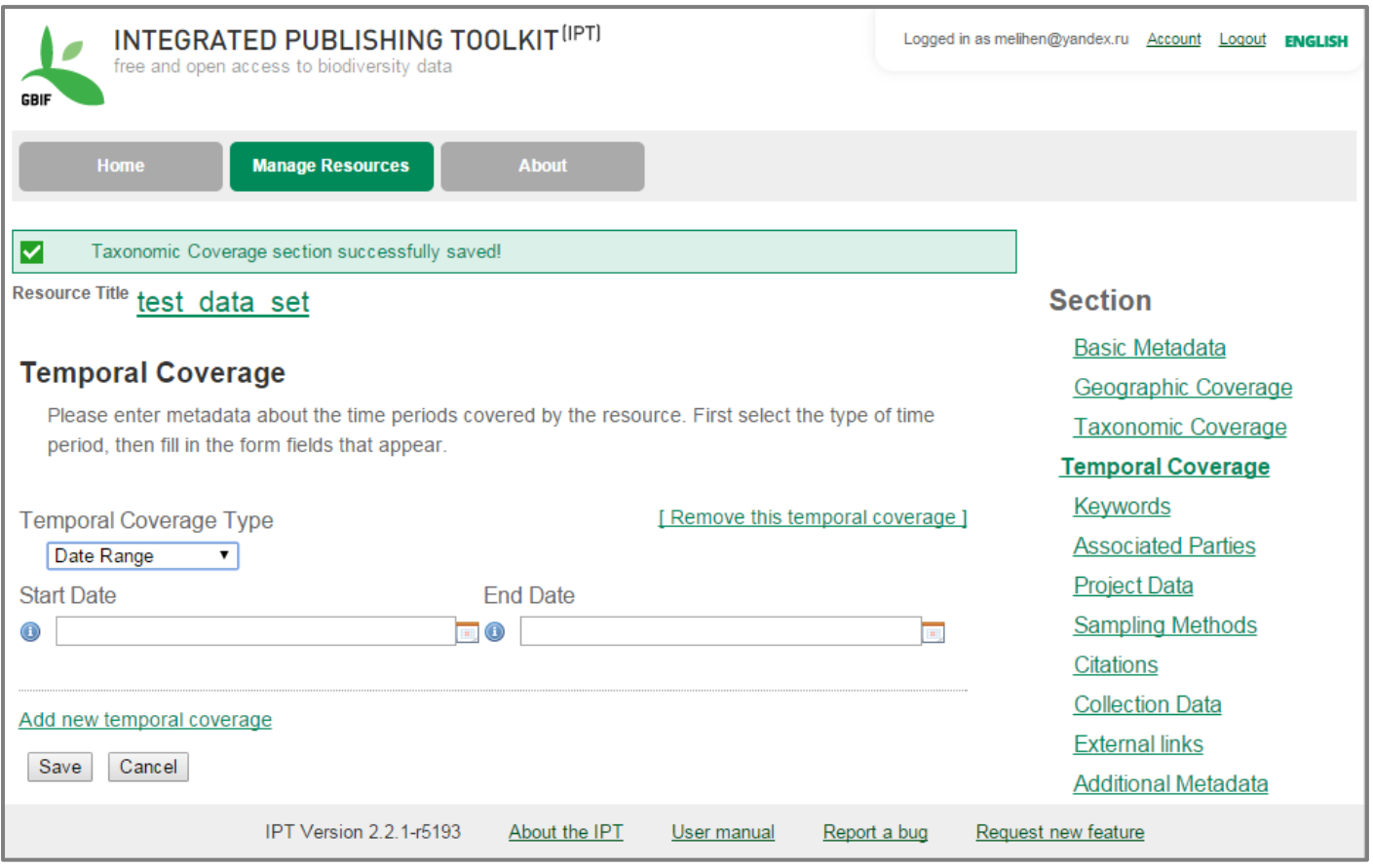

Временной интервал, охватывающий все записи публикуемого набора данных, то есть даты самой ранней и самой поздней находки.

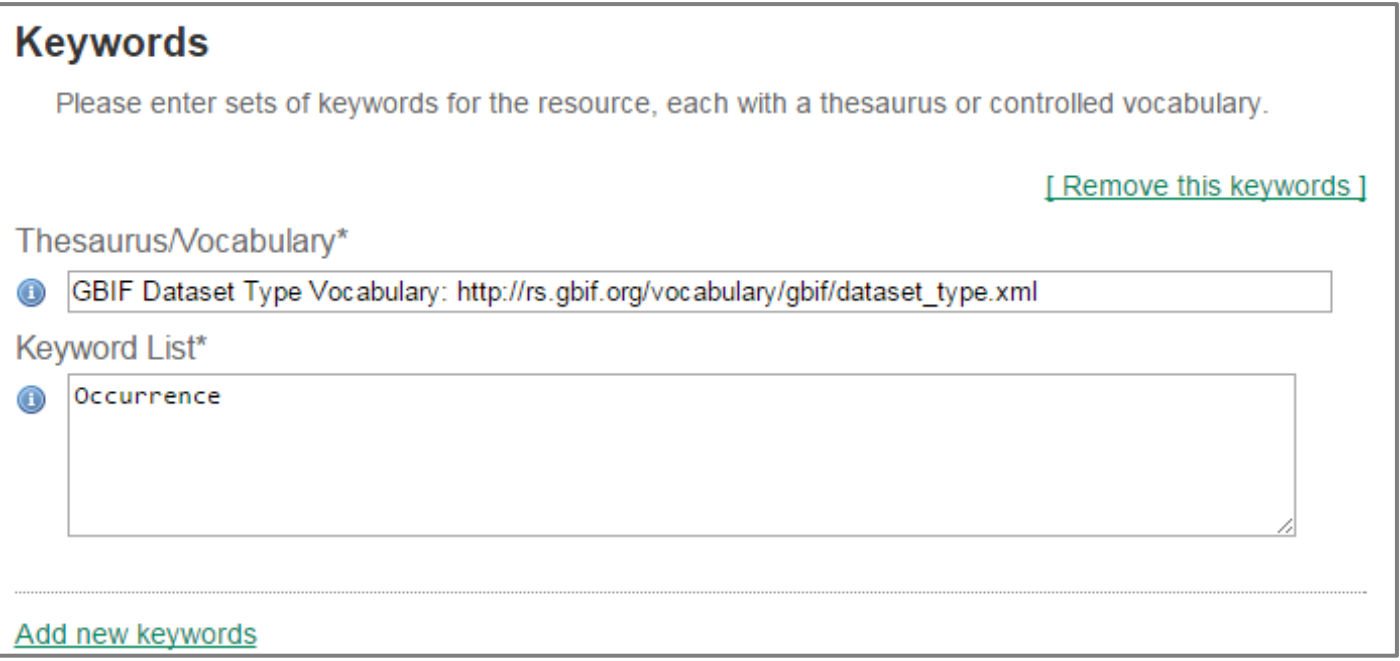

введите ключевые слова, словосочетания и фразы, наиболее близкие по смыслу к публикуемому набору данных

## **29 Также можно указать прочие контакты, каким-либо образом связанные с публикуемым набором данных.**

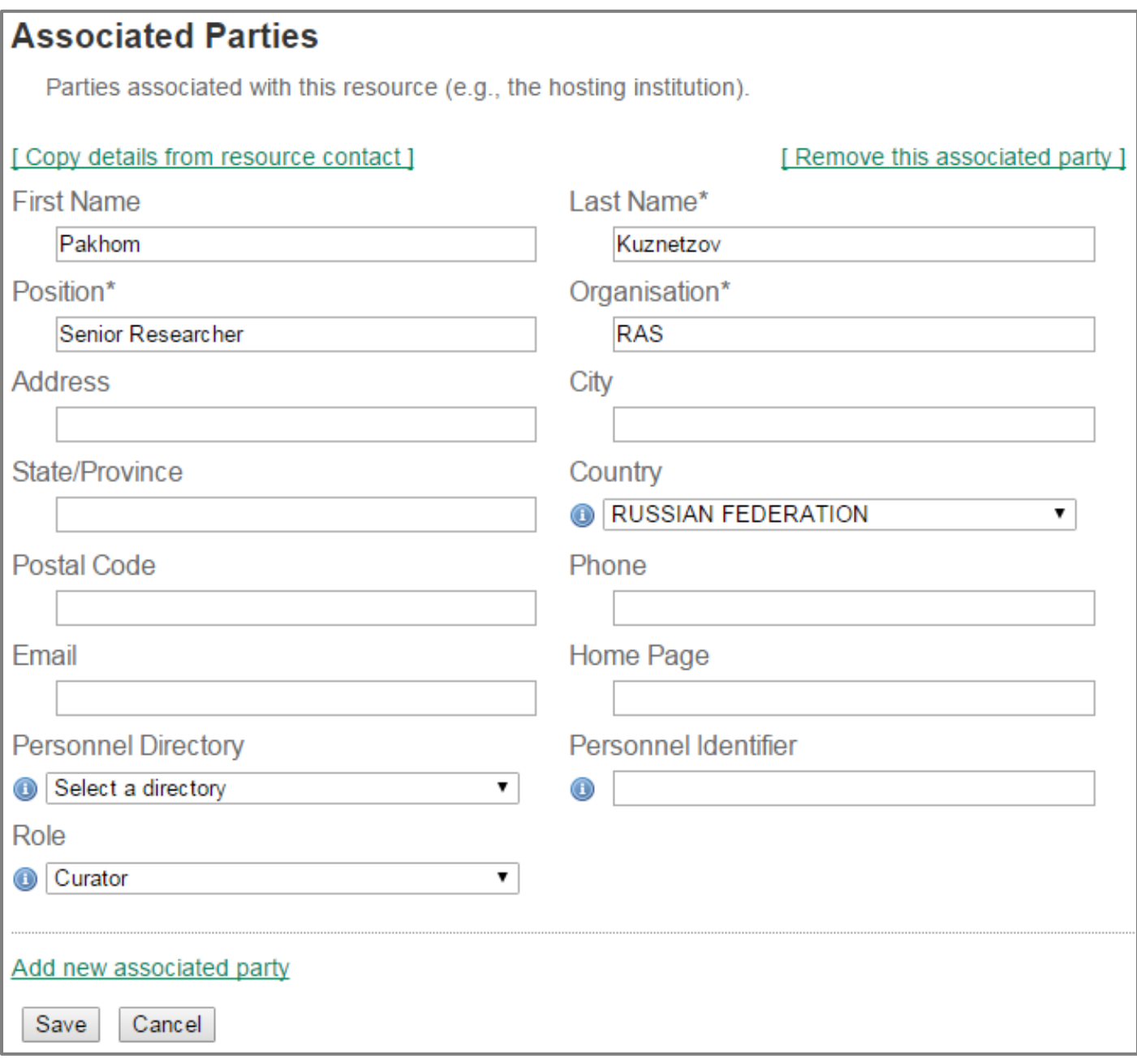

для ясности понимания следует указать каким образом указанная персона связана с публикуемым набором данных (role)

## **30 Введите данные проекта, в рамках которого получены публикуемые данные**

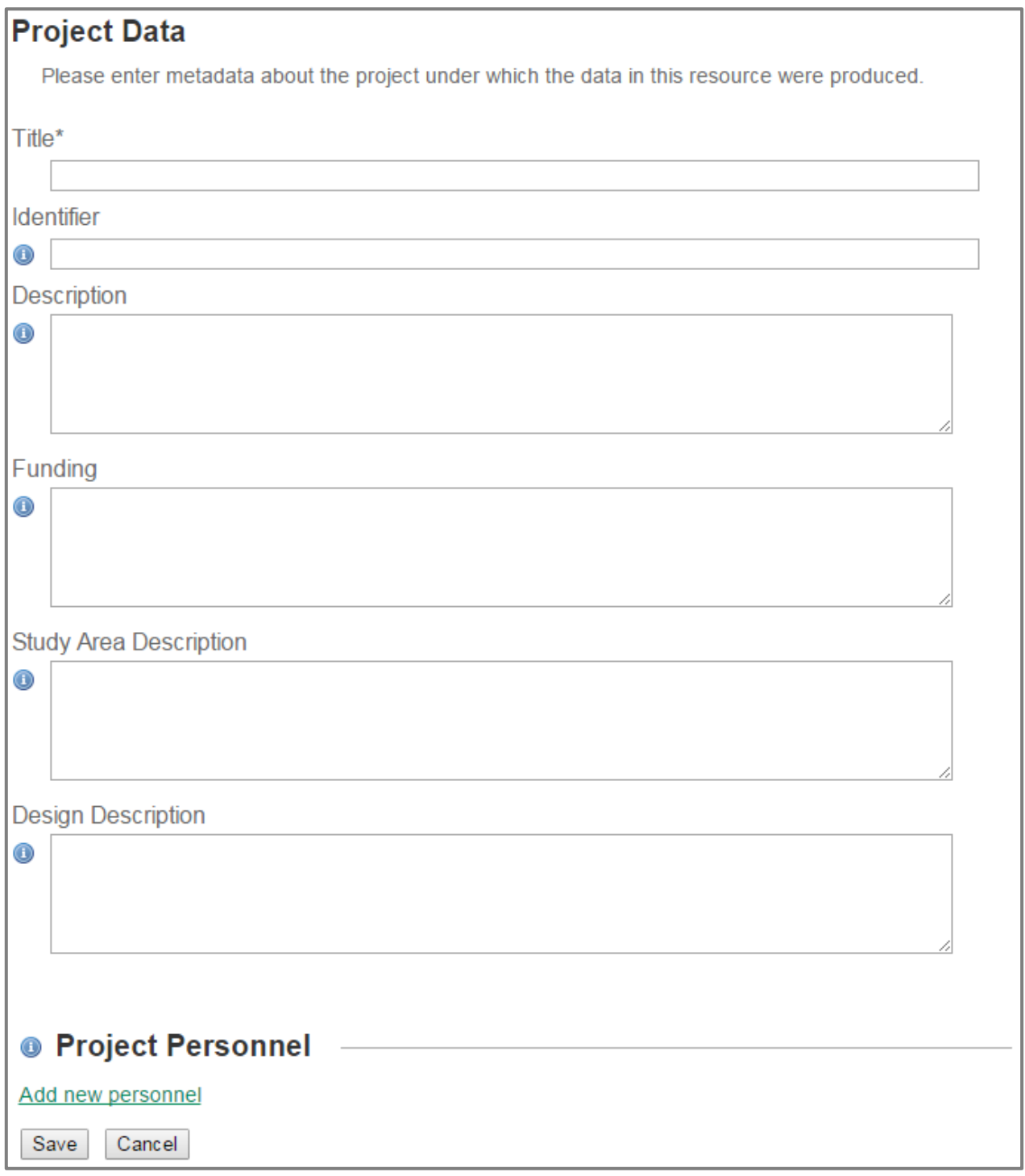

Если данные собраны в процессе его выполнения

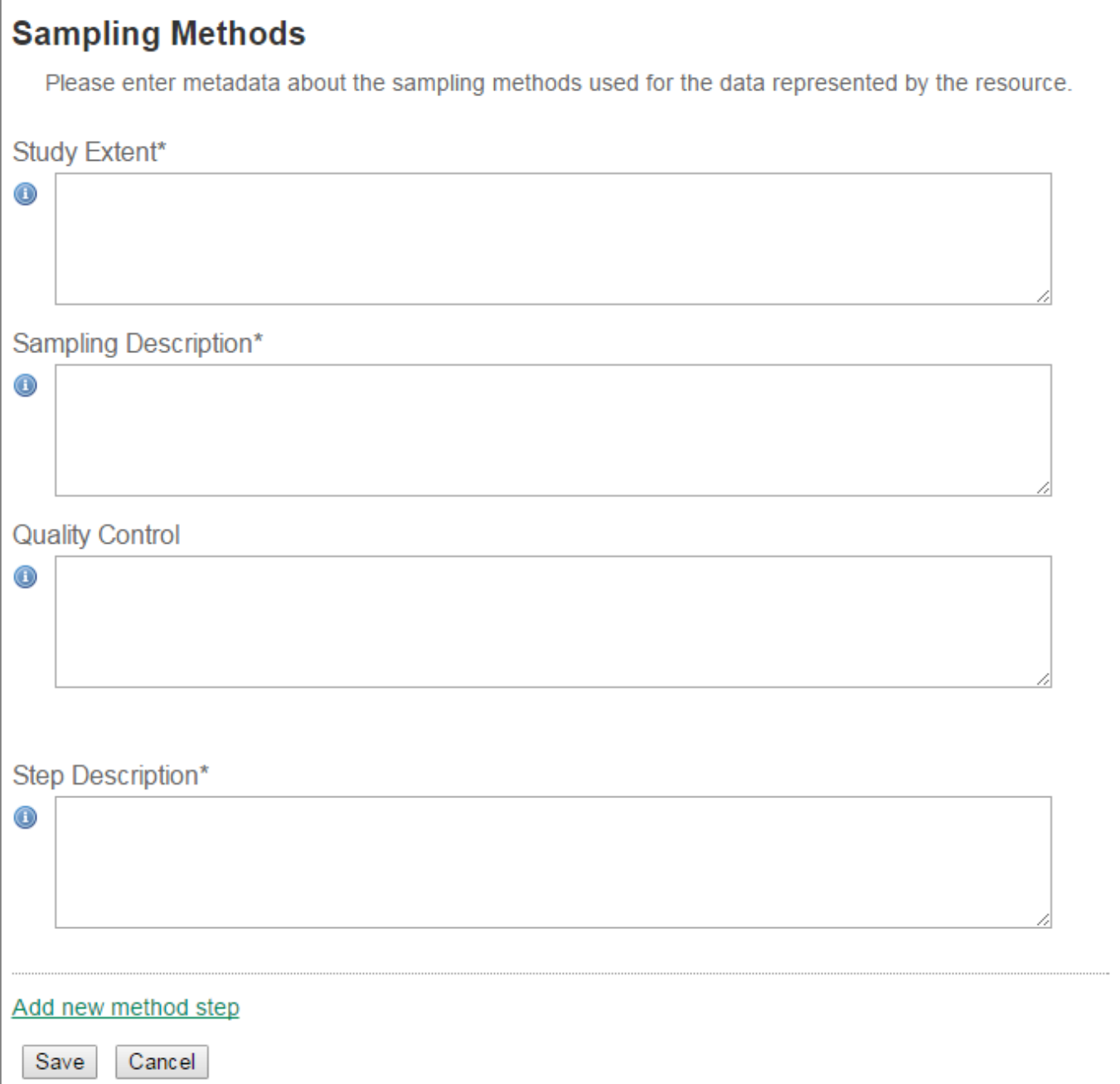

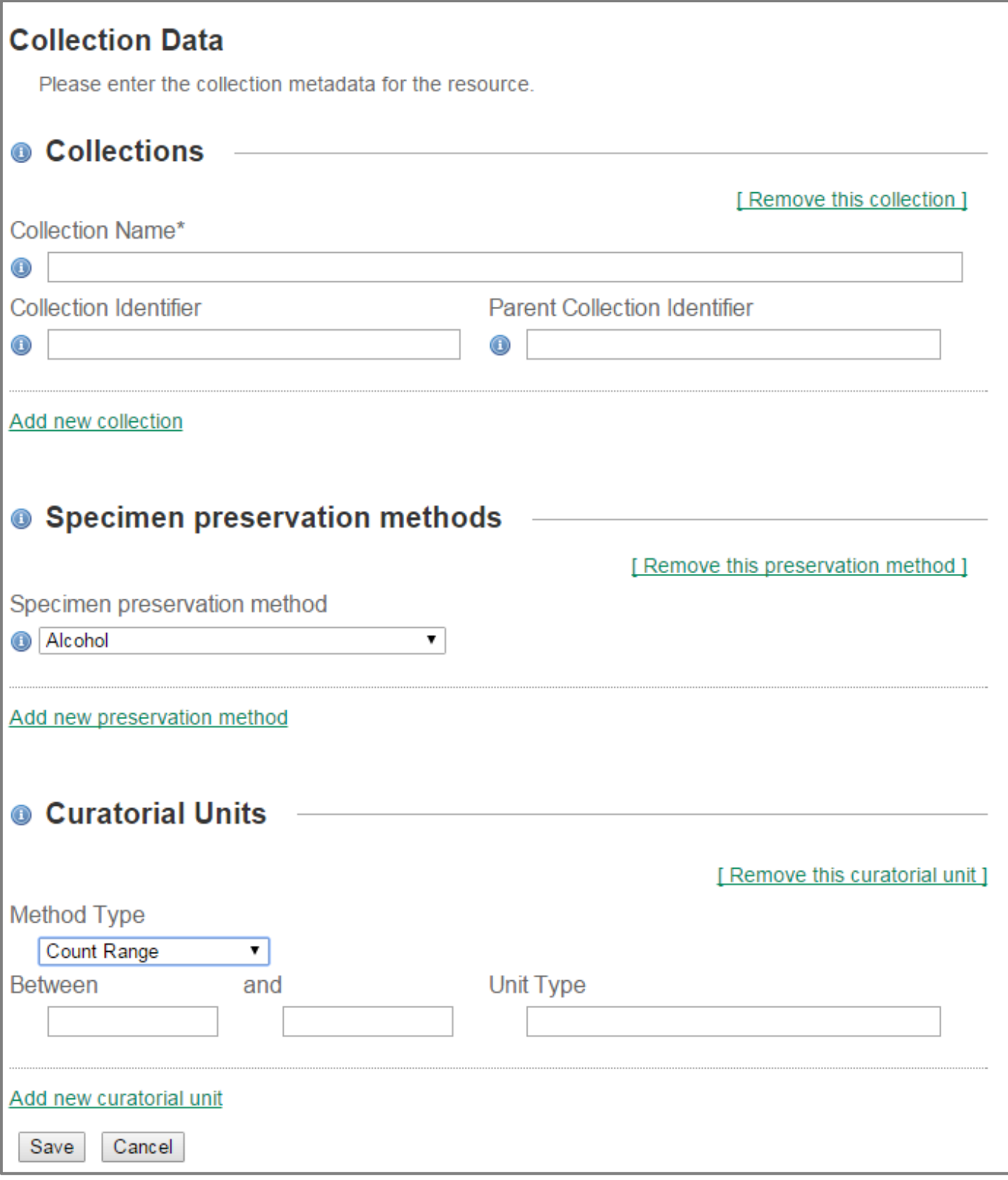

# **Ссылки на внешние ресурсы**

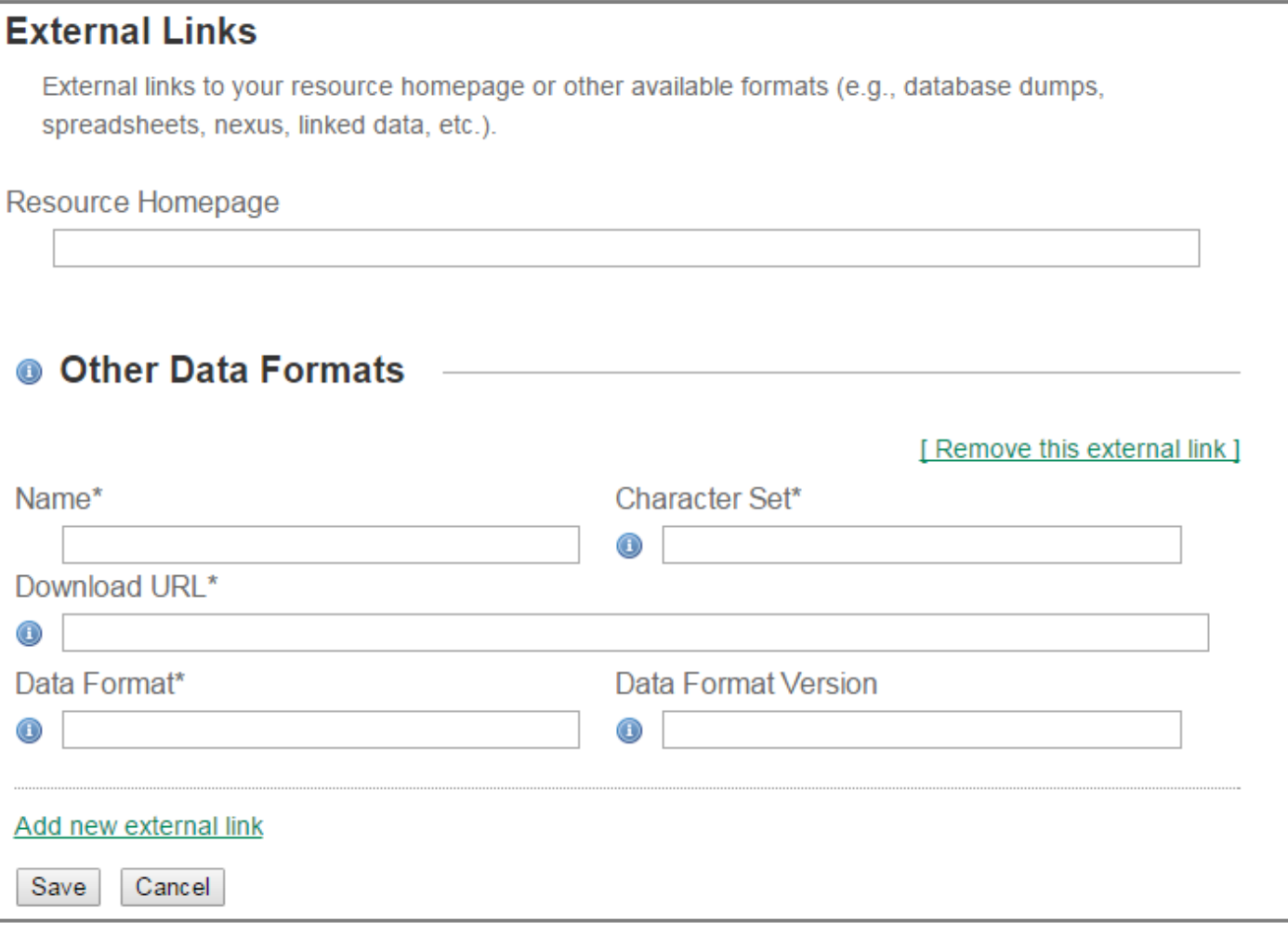

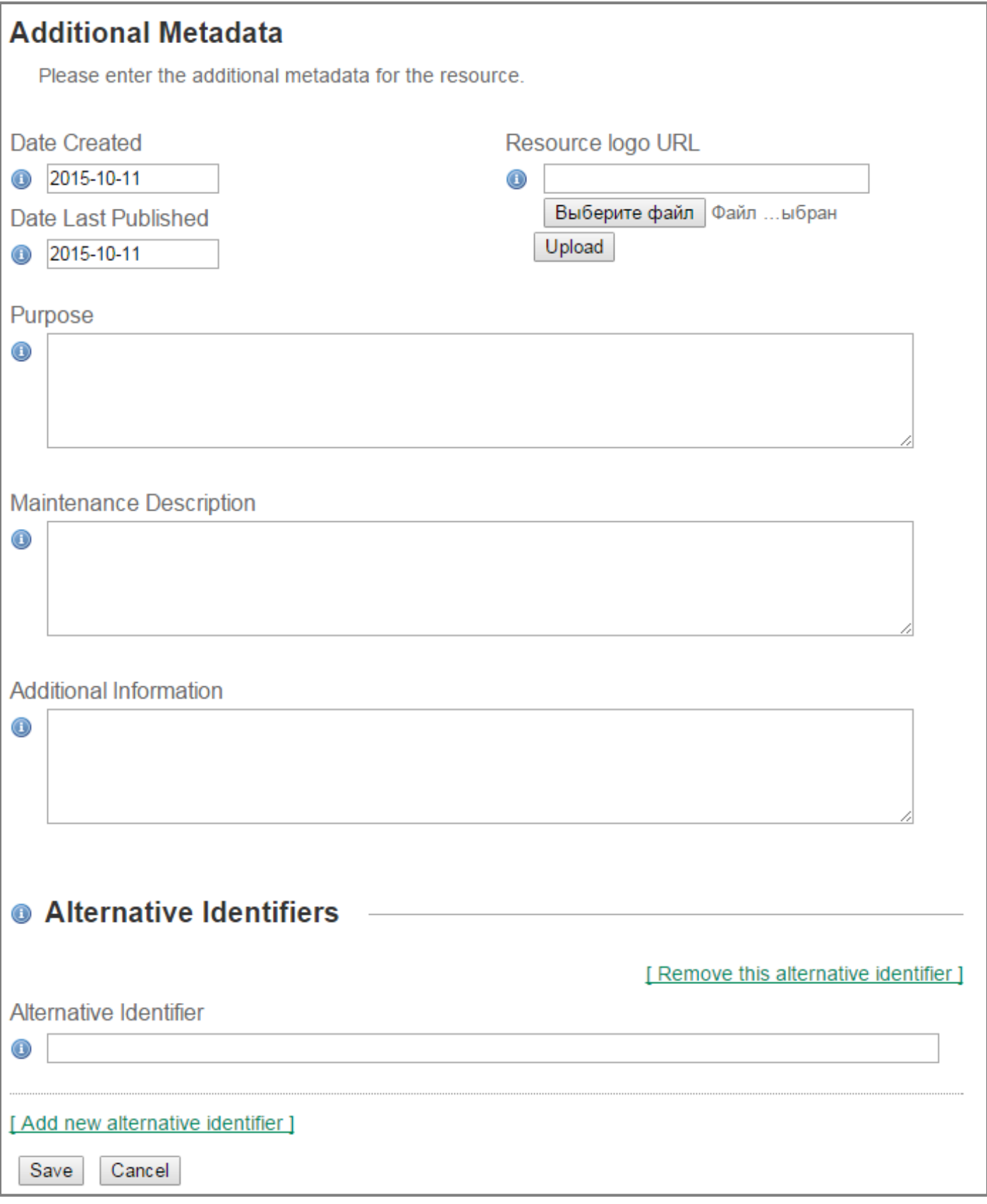

## **35 Когда будут пройдены все разделы, снова появится первая страница метаданных**

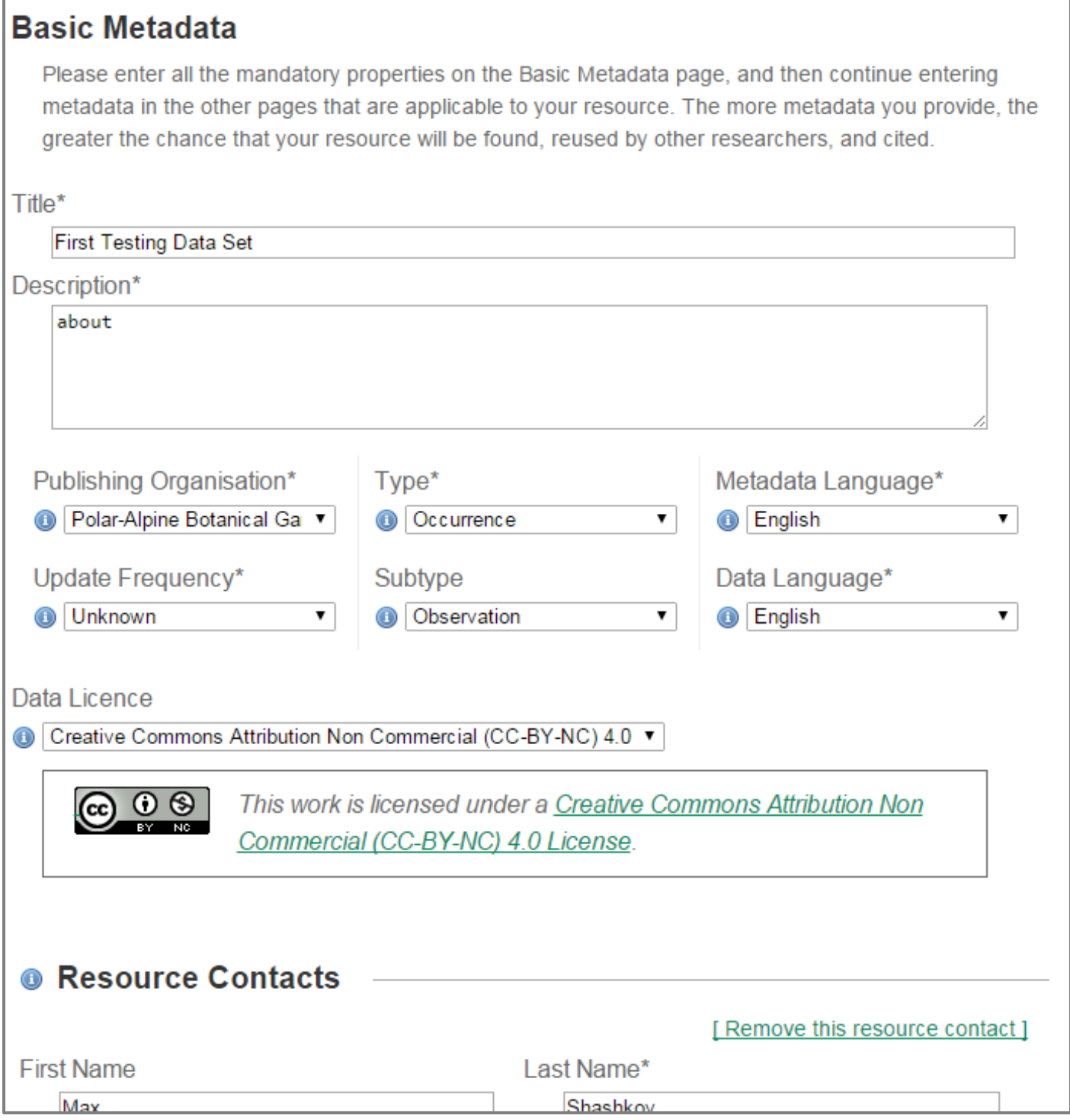

## **Переходим на свойства набора данных**

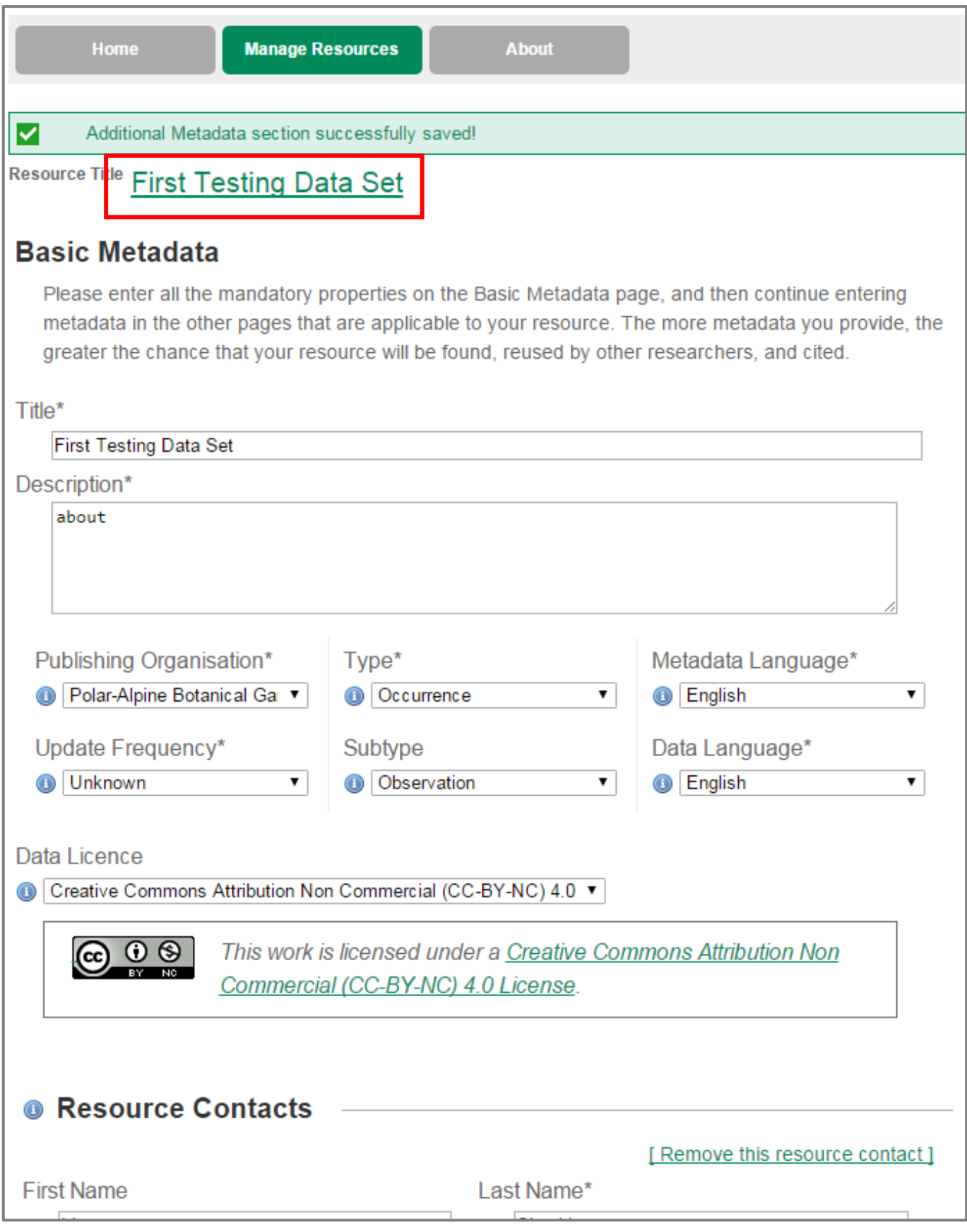

#### 37 почти закончили

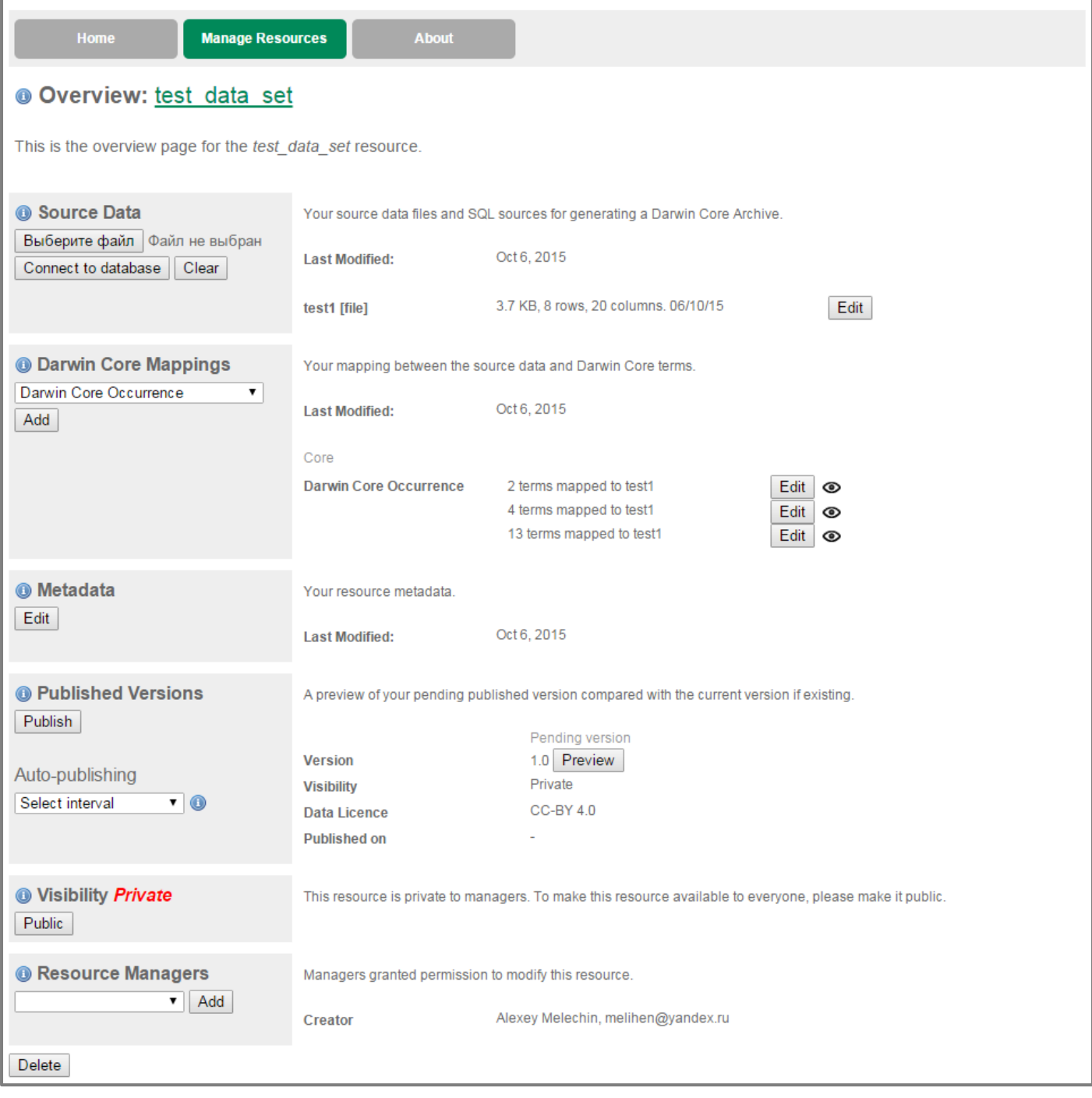

# **Нажимаем кнопку «Public»**

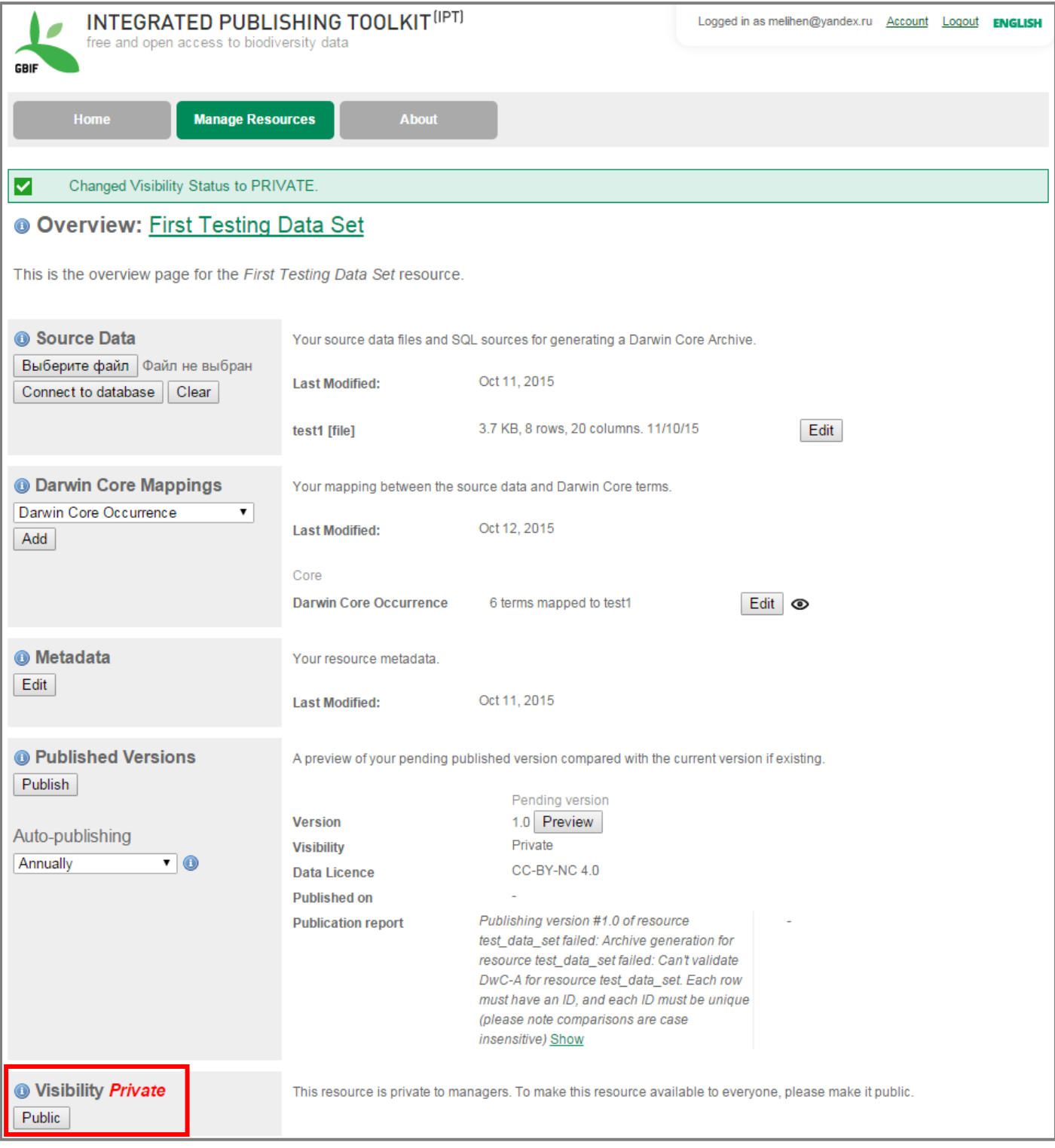

# **Выбираем интервал автопубликации**

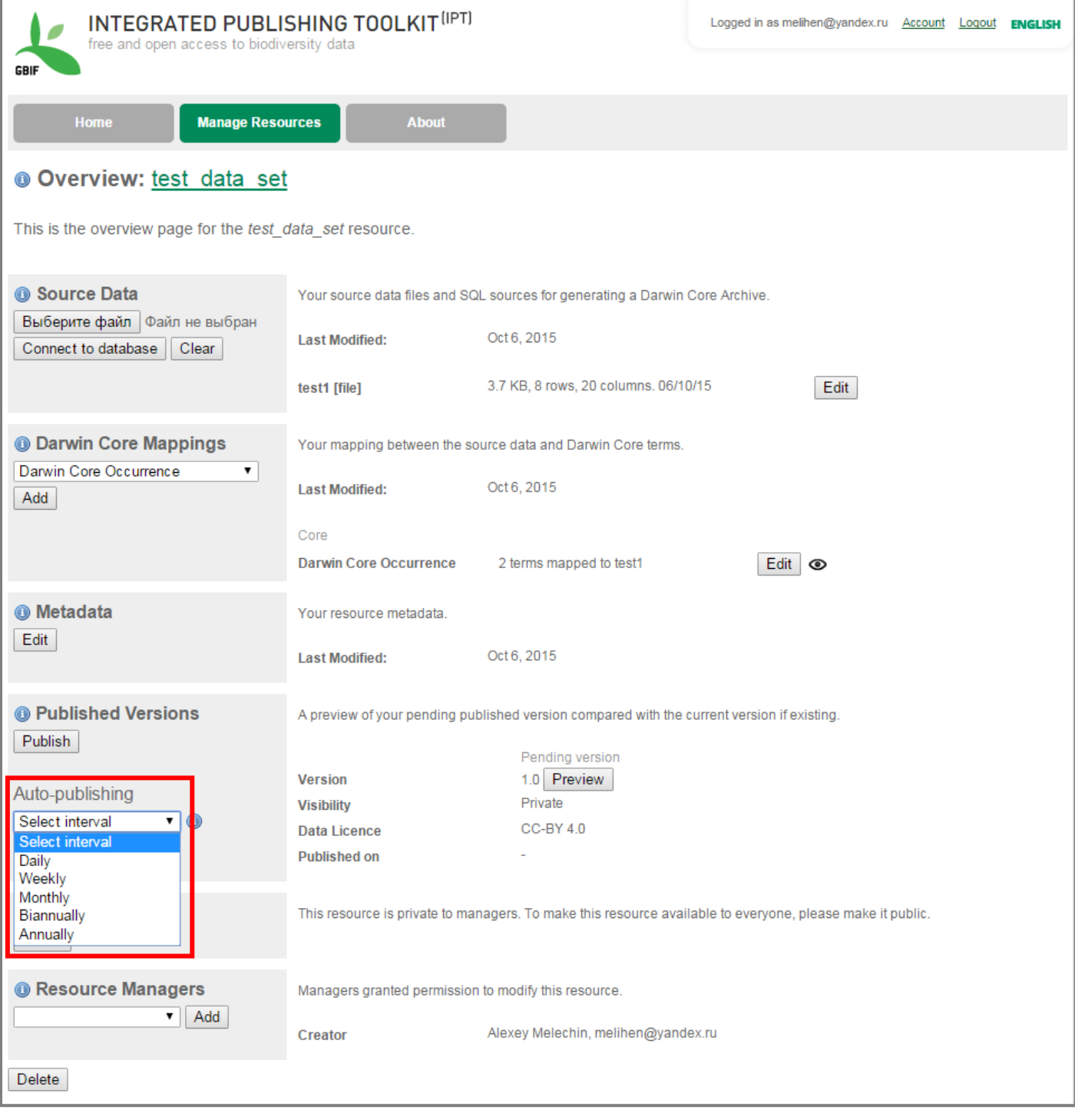

#### 40 Нажимаем опубликовать

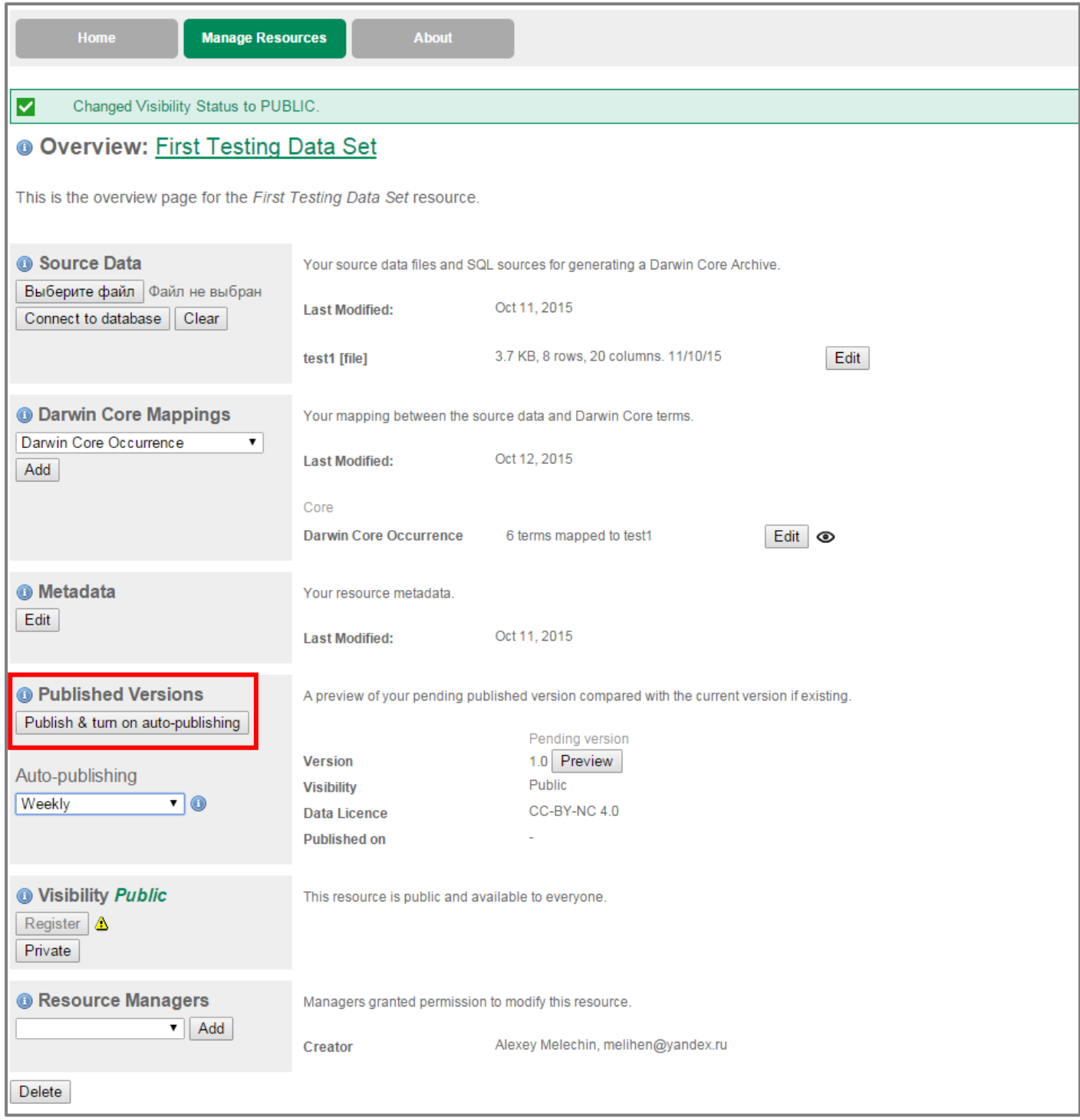

#### 42. Регистрация набора данных

если всё прошло успешно и система не показала какие-либо ошибки - значит мы в полушаге от цели, осталось зарегистрировать новый набор данных в GBIF, нажав кнопку «Register»

После чего в течение нескольких минут метаданные о вашем наборе данных поступят в глобальную систему, а сами данные станут доступны для просмотра и скачивания через портал GBIF.ORG